SpeedTouch™ 510/510i/530 Multi-User ADSL Gateways Setup and User's Guide

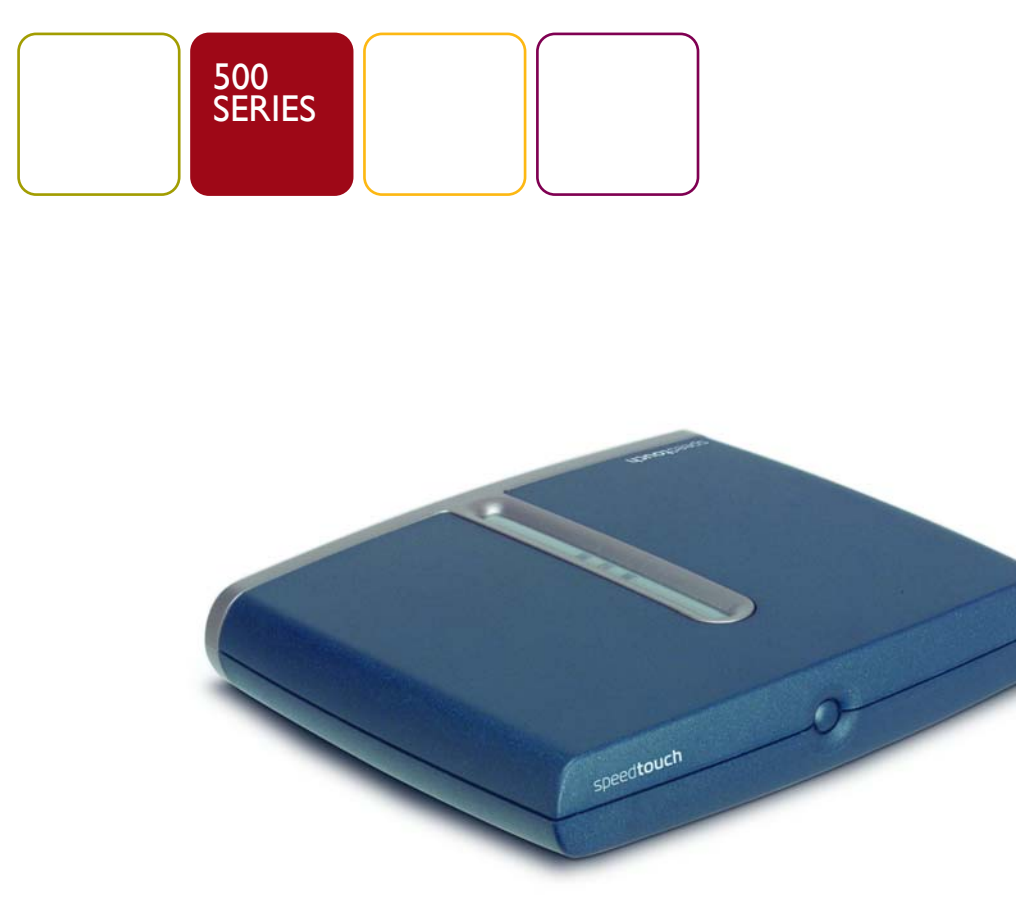

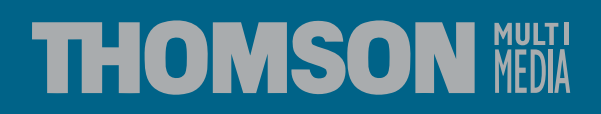

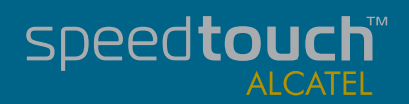

# SpeedTouch™ 510/510i/530

Setup and User's Guide

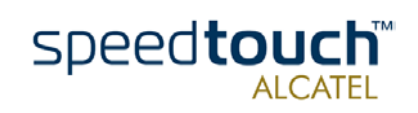

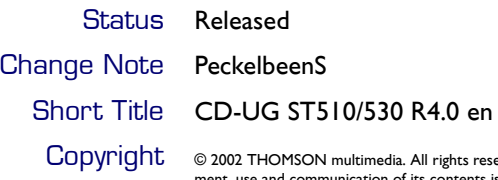

**CODYPIGNUME:** © 2002 THOMSON multimedia. All rights reserved. Passing on, and copying of this document, use and communication of its contents is not permitted without written authorization from THOMSON multimedia. The con

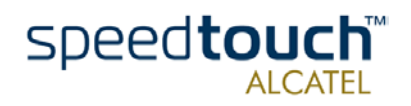

# **Contents**

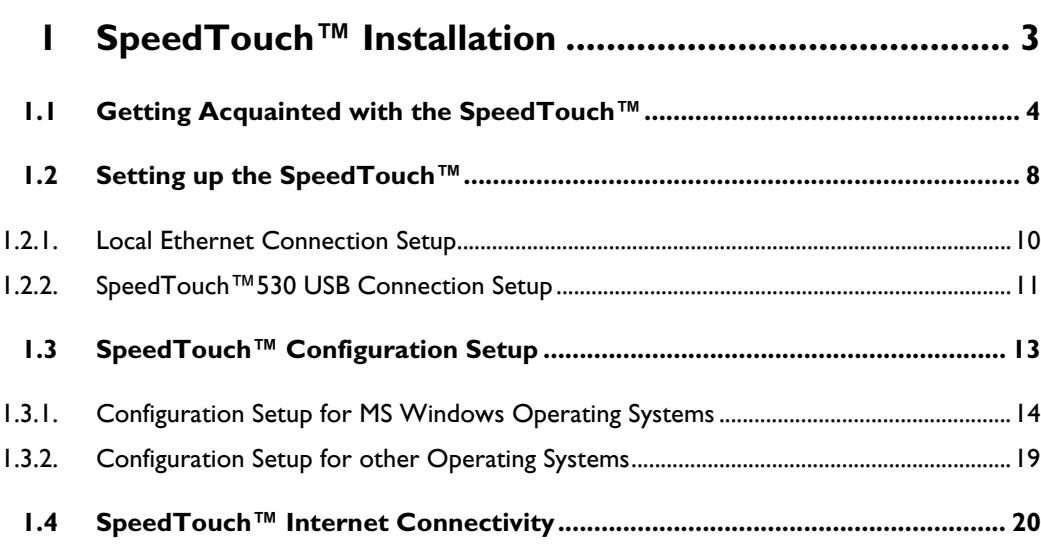

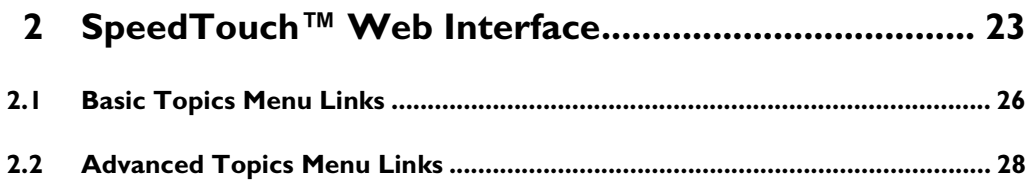

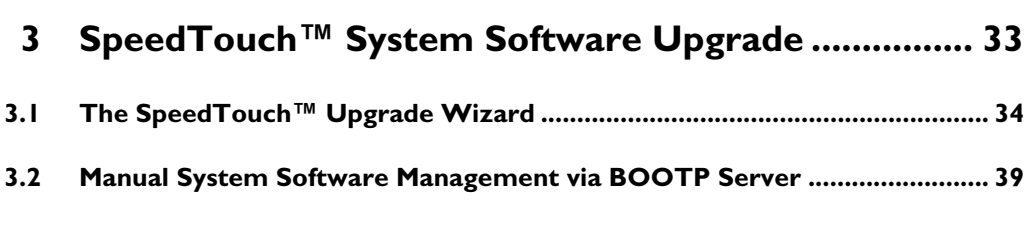

**[4 Troubleshooting ........................................................... 41](#page-44-0)**

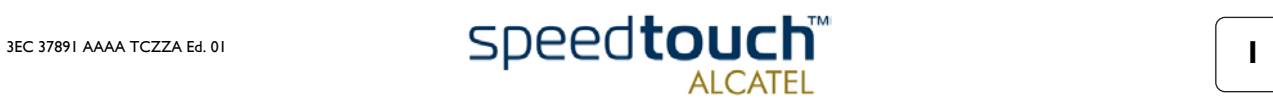

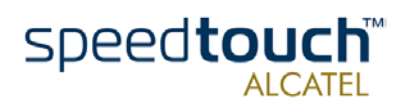

# 1 SpeedTouch<sup>™</sup> Installation

<span id="page-6-0"></span>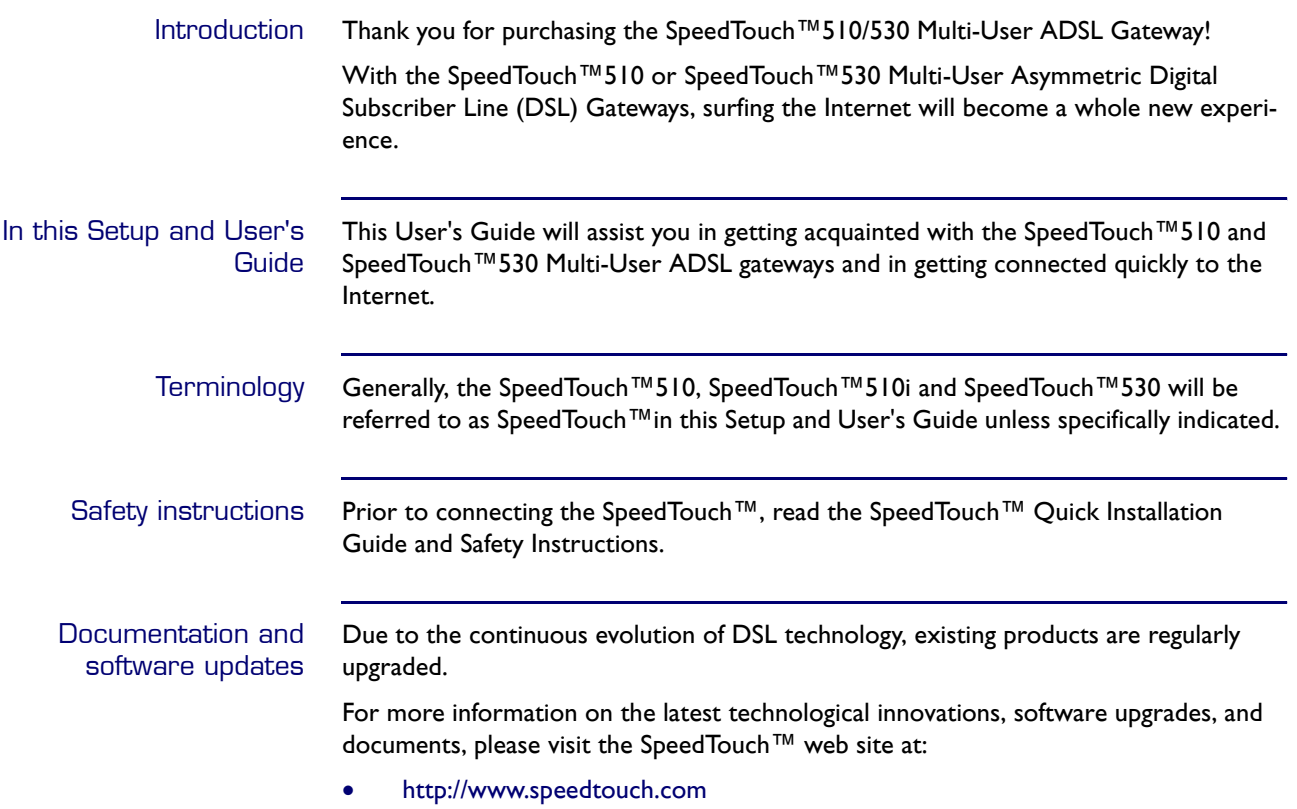

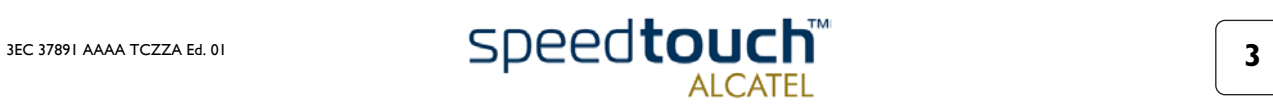

# 1.1 Getting Acquainted with the SpeedTouch™

<span id="page-7-0"></span>Introducing the SpeedTouch™ Prior to proceeding, please make sure to read first the SpeedTouch™Quick Installation Guide. It provides important package content and safety information.

Check whether all items are present in your package.

In the event of damaged or missing items, please contact your local product dealer for further information.

The SpeedTouch™510 and SpeedTouch™530

Your SpeedTouch™is presented in a slim line box:

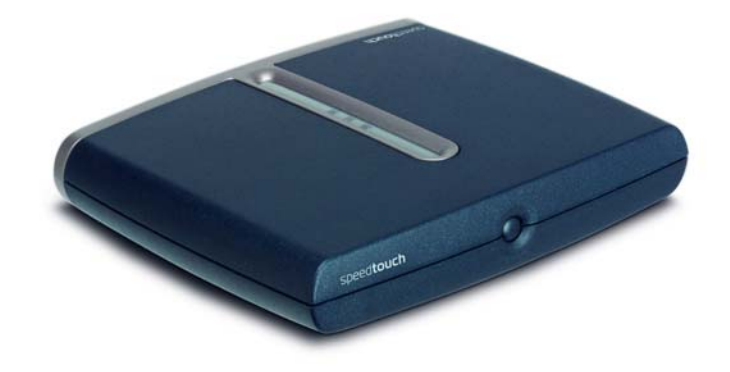

Power on, power off The power on/off button is located on the SpeedTouch™ front panel:

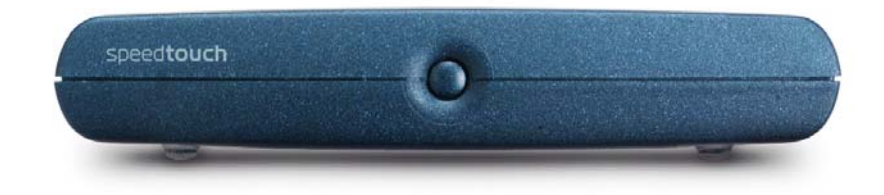

To turn on the SpeedTouch™: press the button once shortly. To turn off the SpeedTouch™: press the button until all LEDs turn off.

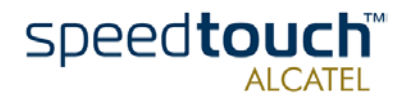

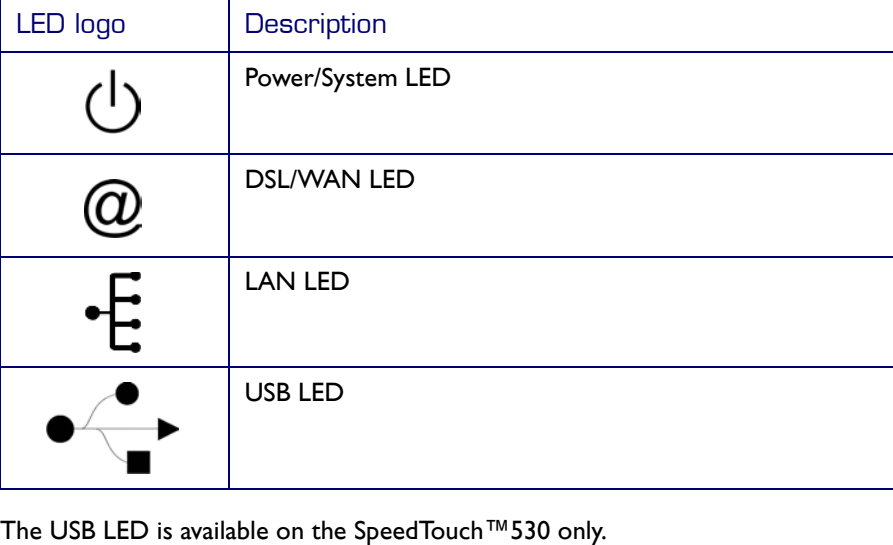

SpeedTouch™ LEDs A set of LEDs is provided to overview the SpeedTouch™status:

LED functionality during normal operation

The functionality of the LEDs during normal SpeedTouch™ operation is described in the table below:

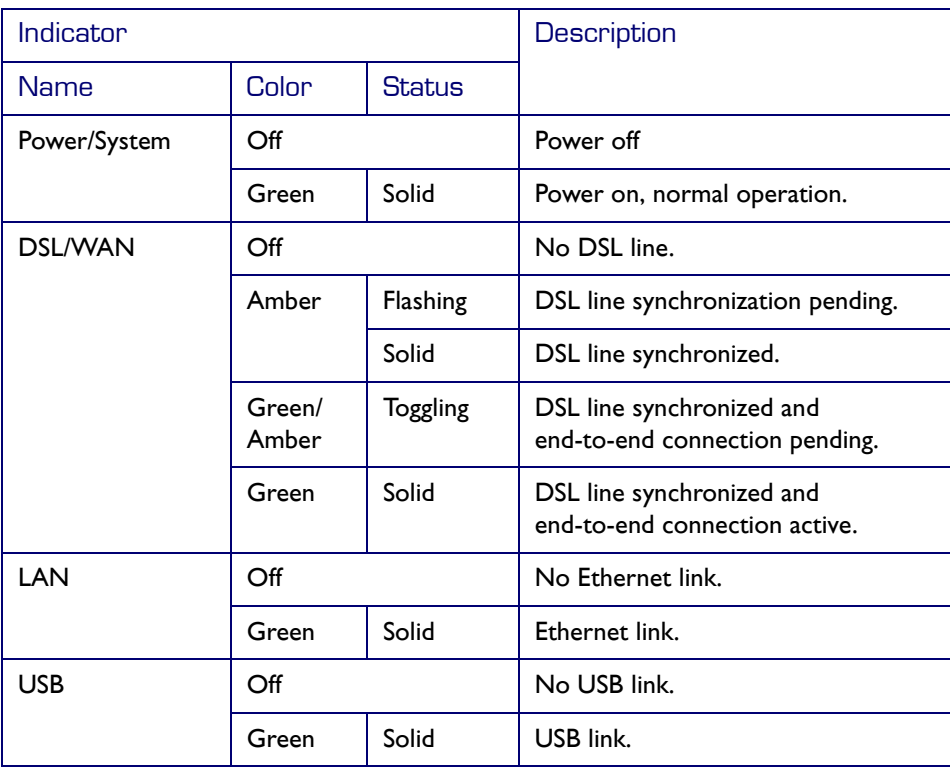

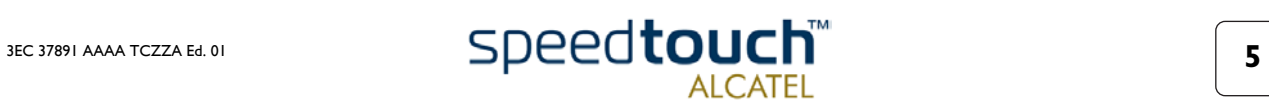

#### Alert condition LED functionality

In addition to normal operation behavior, the Power/System LED may also indicate following startup or error conditions:

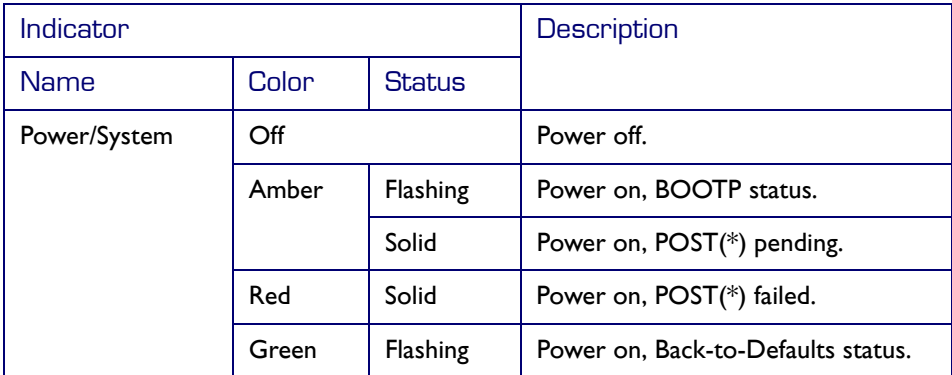

#### (\*) Power On Self Test (POST)

SpeedTouch™510 back panel layout Depending on the variant you purchased, your SpeedTouch™510 is equipped with:

• A single 10/100Base-T Ethernet port:

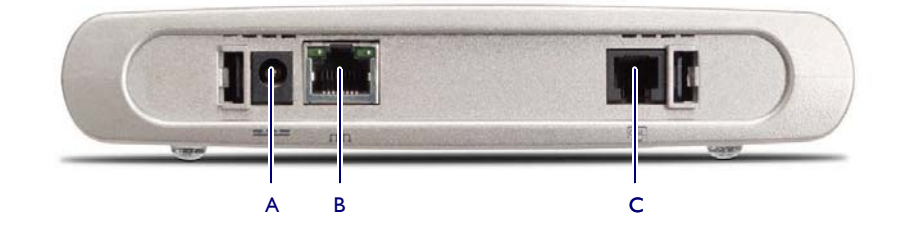

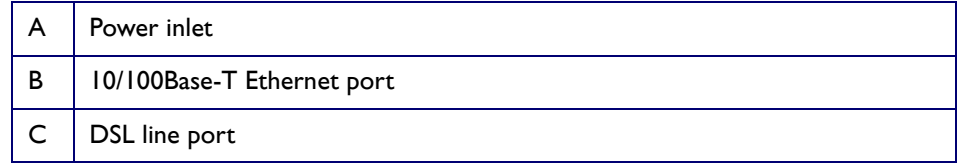

• A Four port 10/100Base-T Ethernet switch:

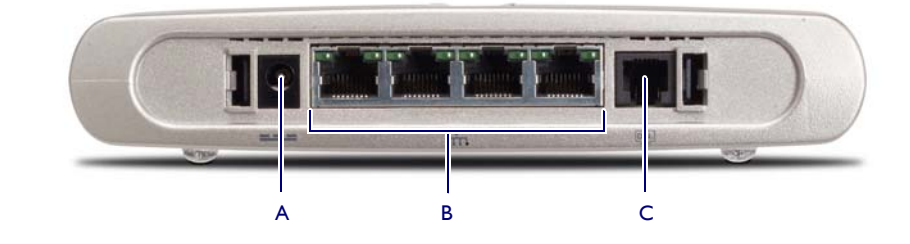

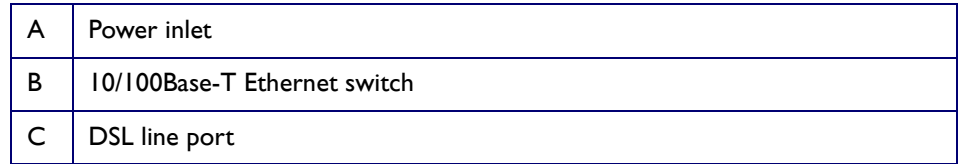

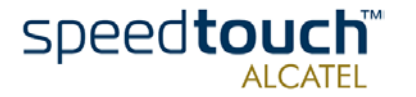

#### SpeedTouch™530 back panel layout

The SpeedTouch™530 features a single 10/100Base-T Ethernet port and a USB port:

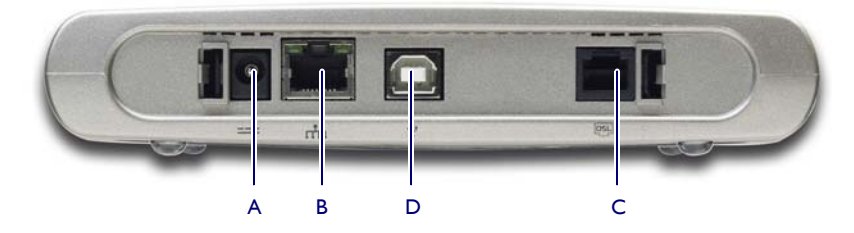

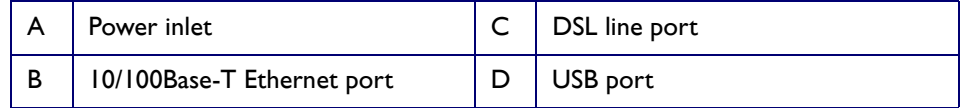

Ethernet port(s) LED functionality Each Ethernet port on the rear panel has two LEDs:

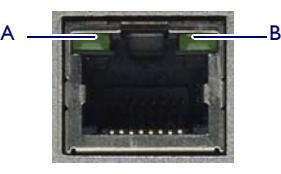

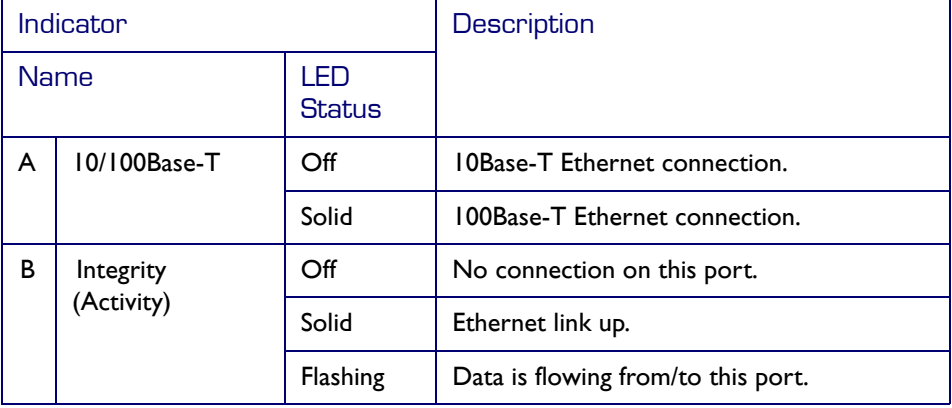

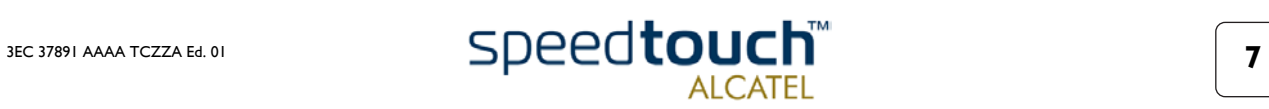

# 1.2 Setting up the SpeedTouch™

<span id="page-11-0"></span>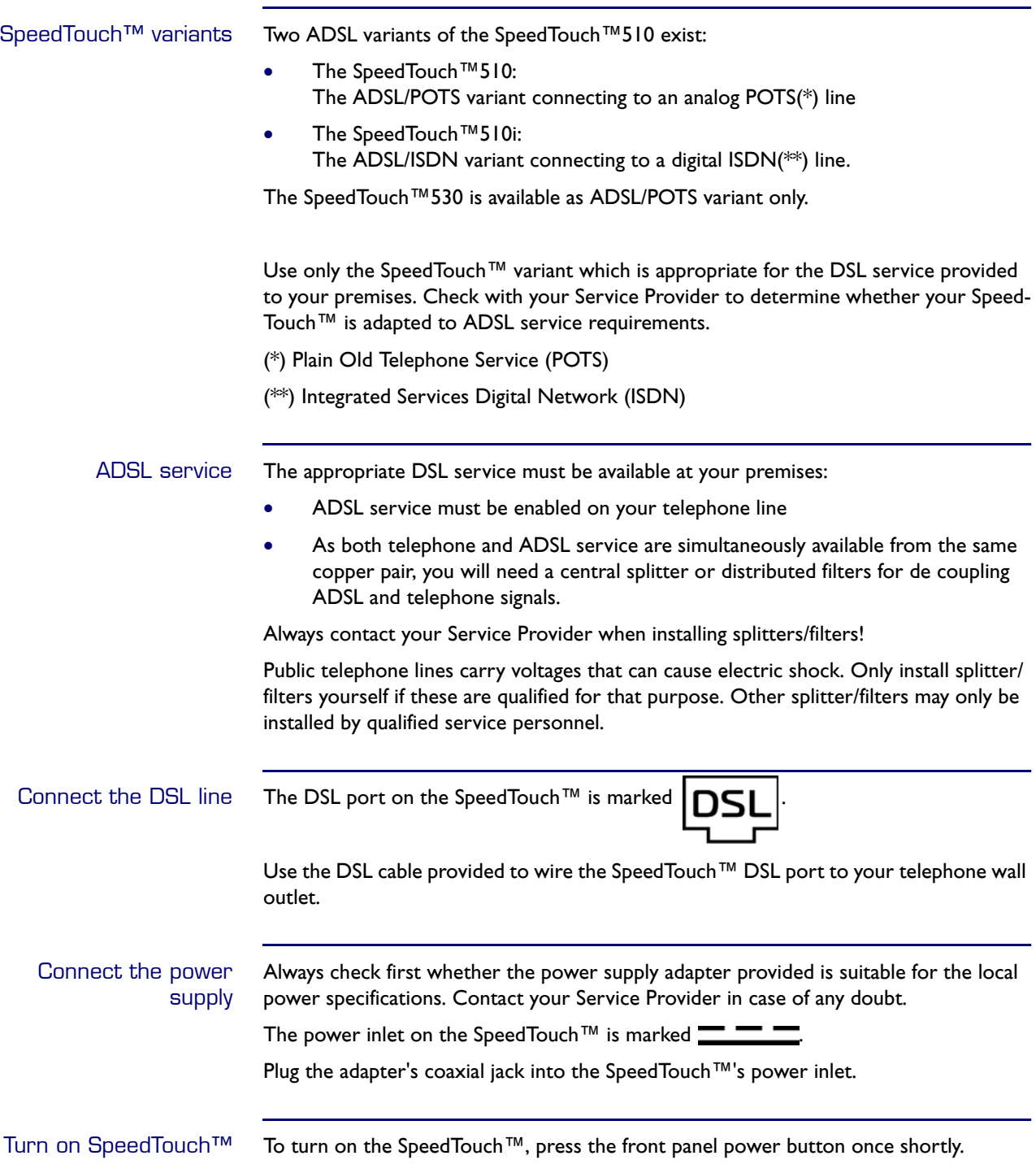

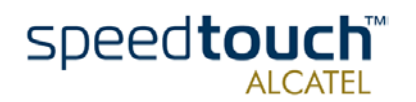

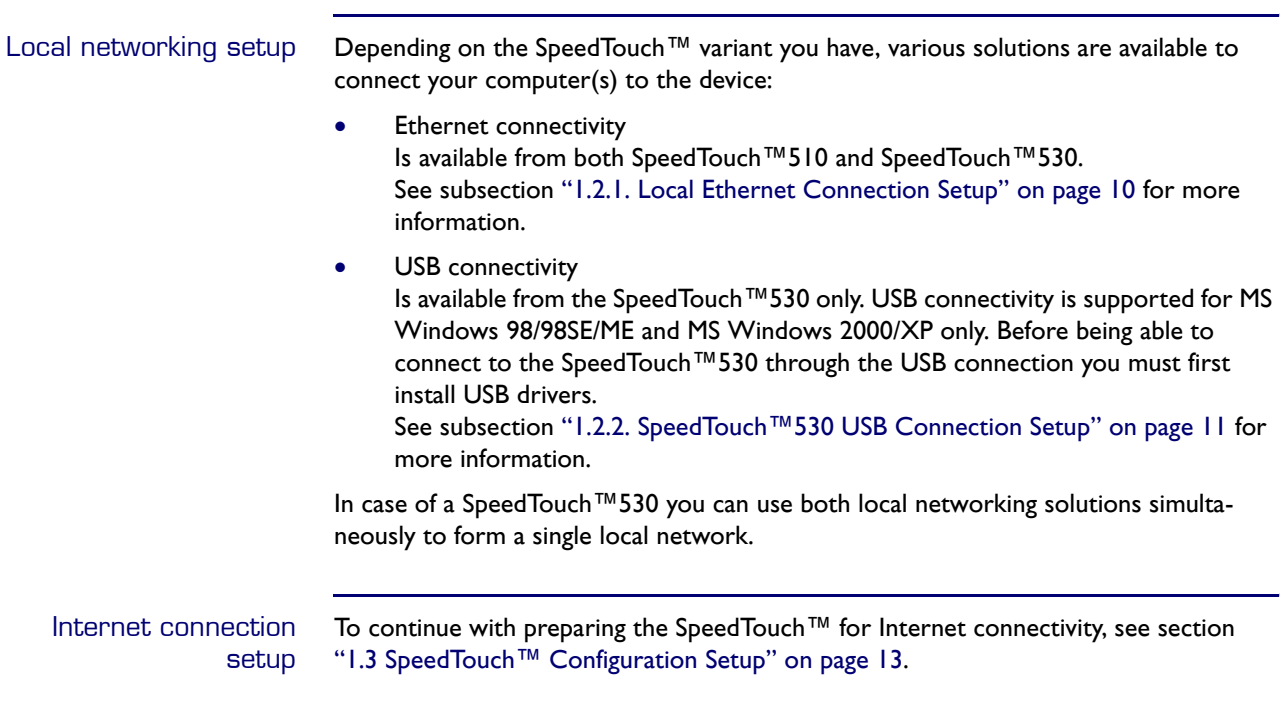

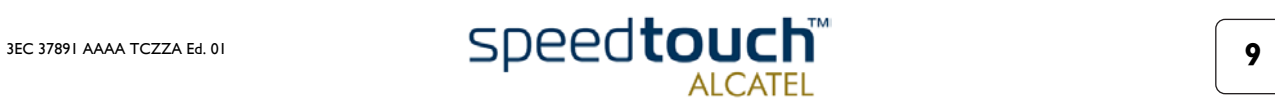

# <span id="page-13-1"></span>1.2.1. Local Ethernet Connection Setup

<span id="page-13-0"></span>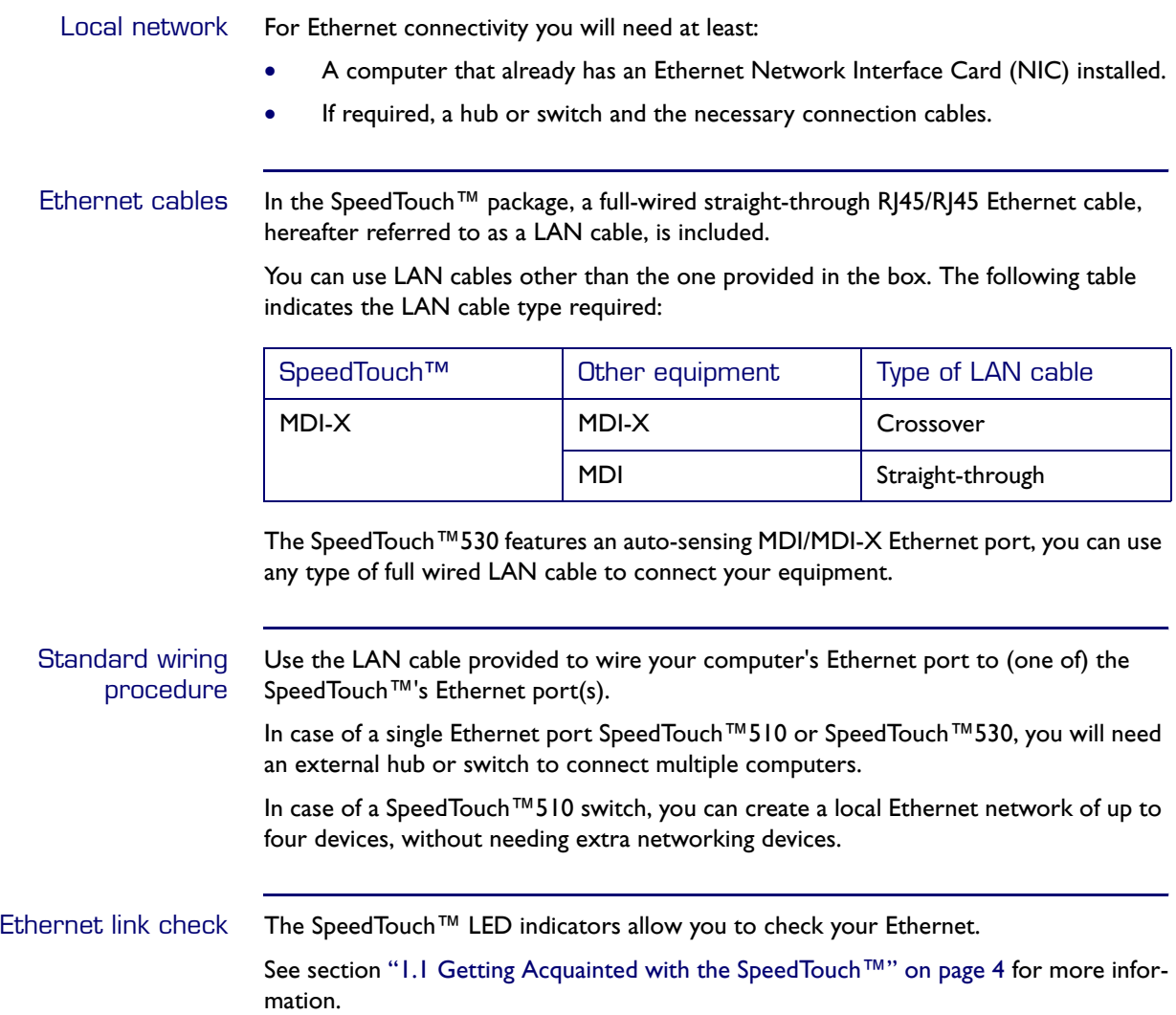

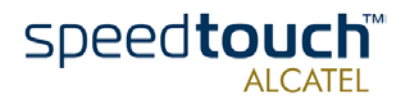

# 1.2.2. SpeedTouch™530 USB Connection Setup

<span id="page-14-0"></span>Supported Operating **Systems** Installing and using the SpeedTouch™530 USB connection is only supported for following MS Windows Operating Systems:

- Microsoft Windows 98/98SE or Microsoft Windows ME
- Microsoft Windows 2000 or Microsoft Windows XP

You may need the MS Windows installation CD-ROM during installation.

#### System requirements • For MS Windows 98/98SE/ME:

- Pentium processor 166 MHz, or higher (or compatible)
- 32 Mega Byte (MB) of memory, or more.
- For MS Window 2000/XP:
	- Pentium II processor, or higher (or compatible)
	- 64 MB of memory, or more.
- 30 MB of free disk space

Installing the SpeedTouch™530 USB connection The installation is Plug-and-Play, meaning that installation will require almost no effort. Make sure both your PC and SpeedTouch™530 are turned on and operational. Proceed as follows:

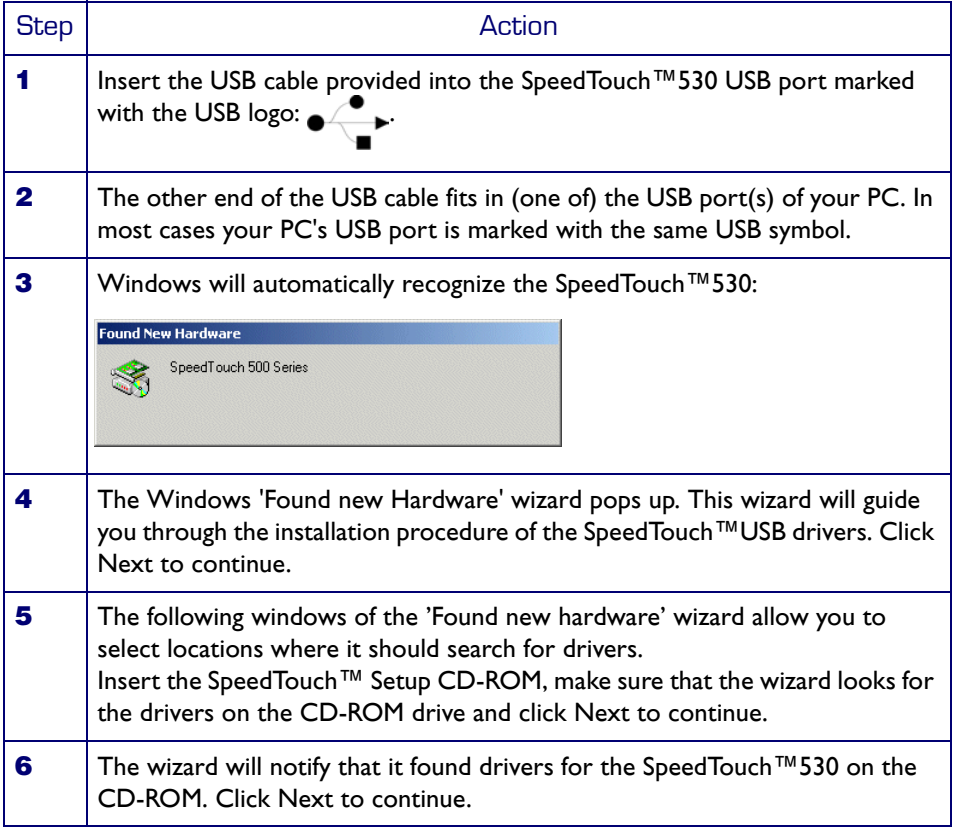

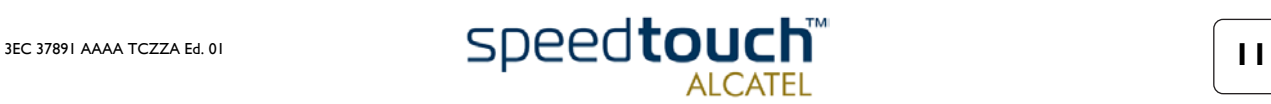

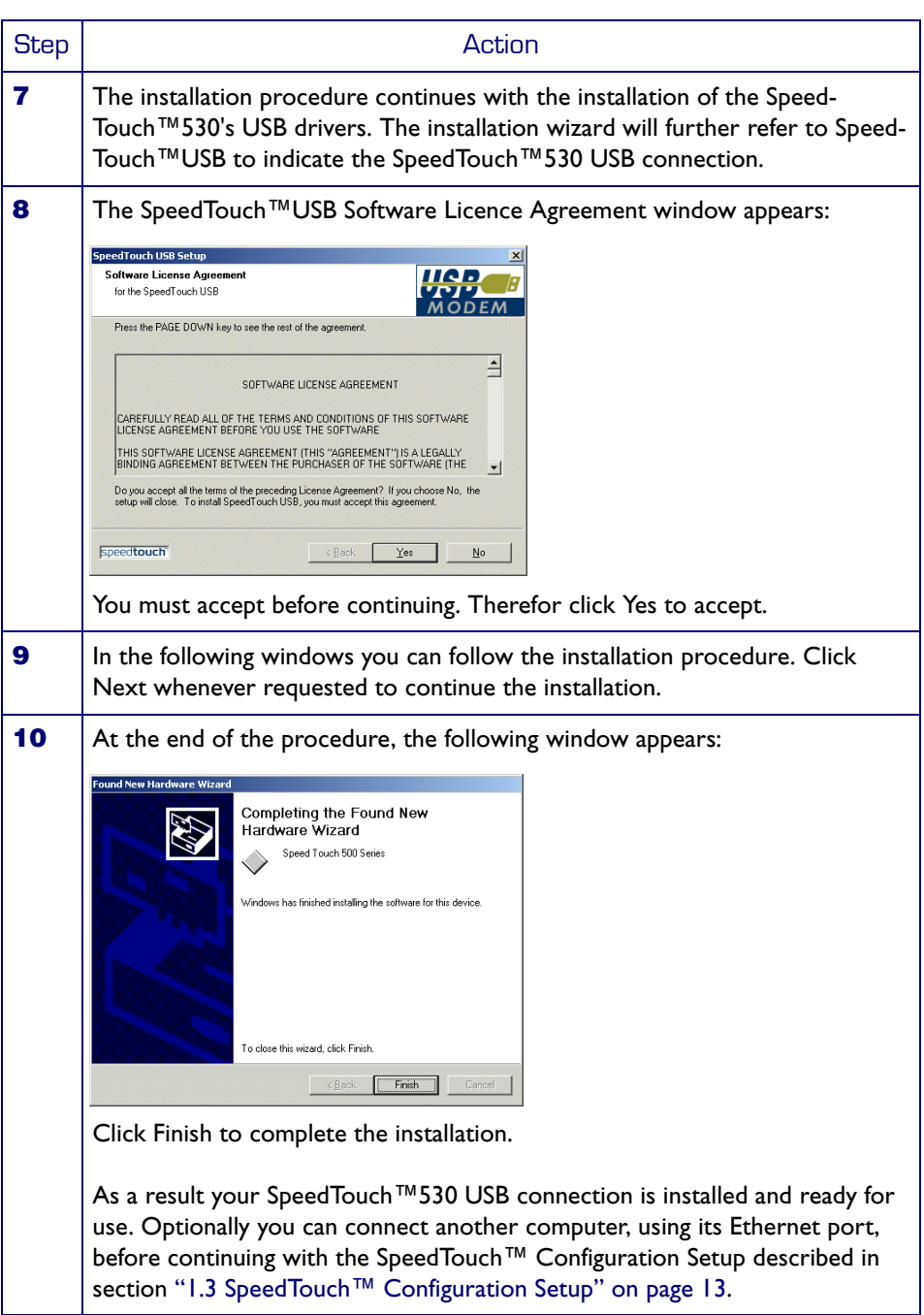

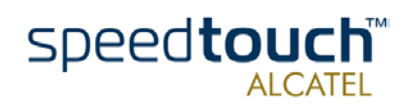

### <span id="page-16-1"></span>1.3 SpeedTouch™ Configuration Setup

<span id="page-16-0"></span>Internet connectivity Regardless whether connectivity is made via the Ethernet port(s), or the USB port (or both), still some configuration may be required to prepare the SpeedTouch™ for Internet connectivity. What you need from your ISP You must have a user account with an Internet Service Provider (ISP) for Internet access: For this user account, it will provide you with: • A user name (logon ID) A password. Other information may be required, depending on the CD-ROM provided and/or the ISP's specific requirements. Configuration of the SpeedTouch™ Depending on your computer's Operating System (OS) the configuration of your Internet connectivity can be done automatically or manually. If your computer runs: • A Microsoft Windows OS A wizard on the SpeedTouch™ Setup CD-ROM will automatically guide you through the configuration of both the SpeedTouch™ and your PC for setting up the appropriate configuration. Proceed with subsection ["1.3.1. Configuration Setup for MS Windows Operating](#page-17-0)  [Systems" on page 14.](#page-17-0) • Another OS, e.g. Mac OS, Unix, Linux, which connects to the SpeedTouch™ via Ethernet The SpeedTouch™ is configured semi-automatically by uploading the appropriate configuration file from the SpeedTouch™ Setup CD-ROM to your SpeedTouch™. If any additional configuration of your computer is required, this must be done

> manually. Proceed with subsection ["1.3.2. Configuration Setup for other Operating](#page-22-0)  [Systems" on page 19.](#page-22-0)

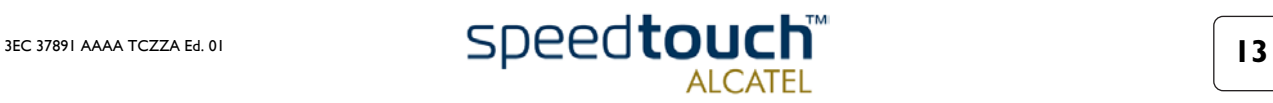

### <span id="page-17-0"></span>1.3.1. Configuration Setup for MS Windows Operating Systems

Microsoft Windows One of the following OSs must already be installed on your PC(s):

- Microsoft Windows 95 (Ethernet only)
- Microsoft Windows 98
- Microsoft Windows 98SE
- Microsoft Windows ME
- Microsoft Windows NT4.0 (Ethernet only)
- Microsoft Windows 2000
- Microsoft Windows XP.

You may need the Microsoft Windows installation CD-ROM during installation.

The SpeedTouch™ Setup wizard

- The SpeedTouch™ Setup wizard can be divided into two major parts:
- The detection procedure
	- The configuration procedure.

#### The detection procedure

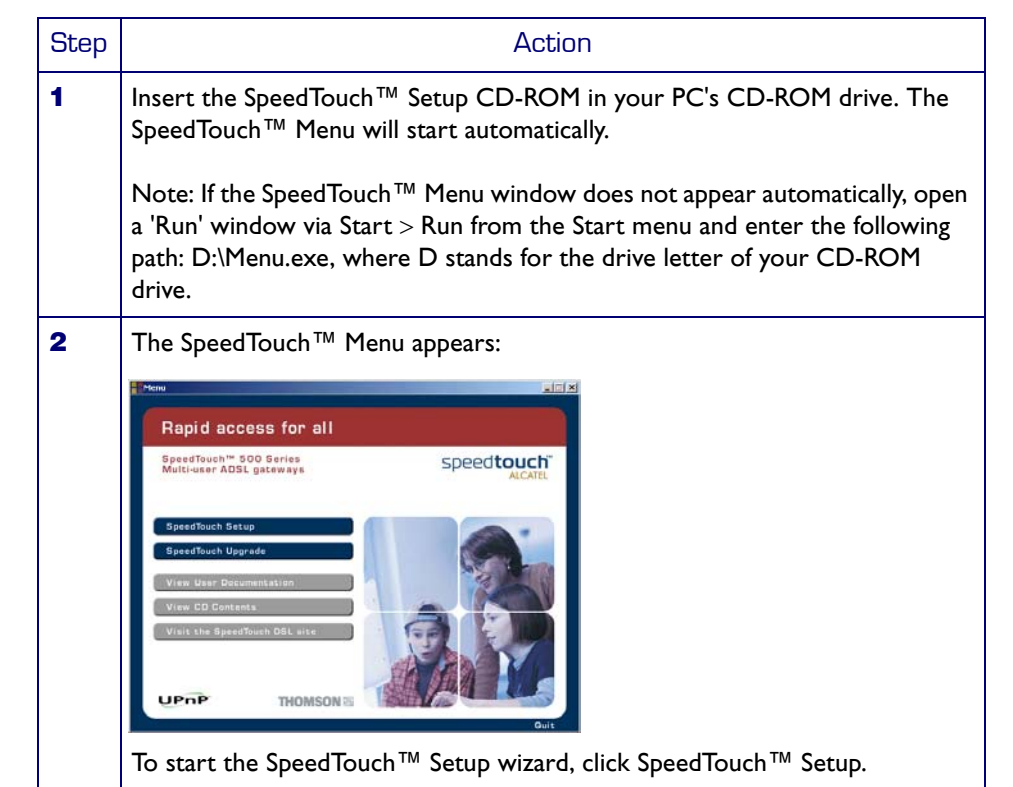

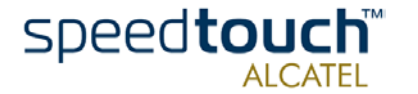

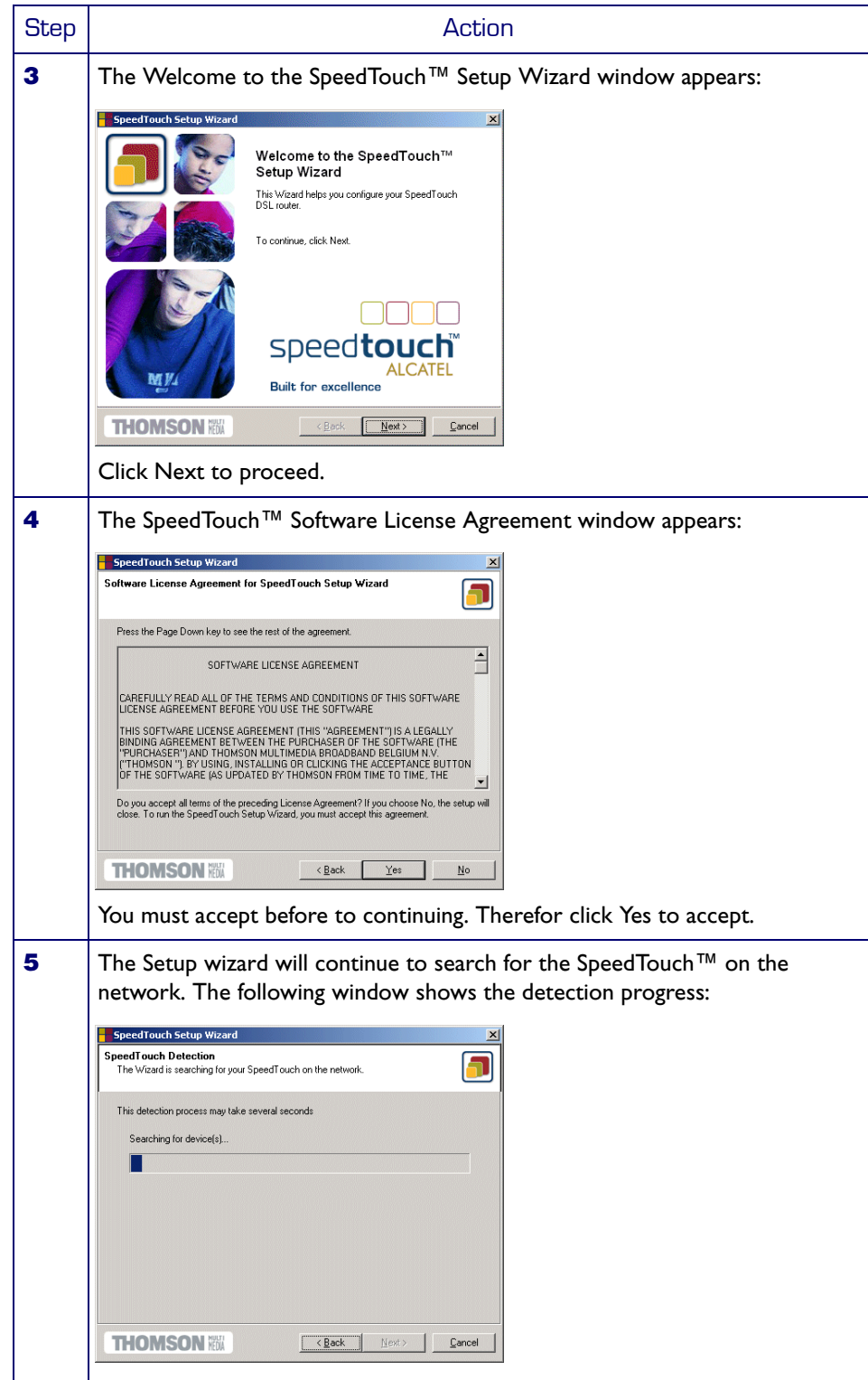

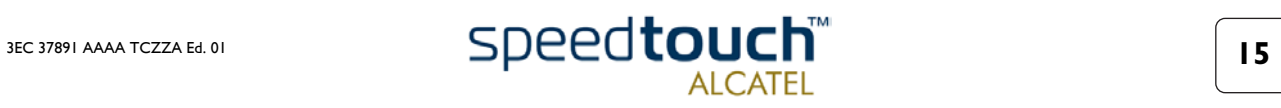

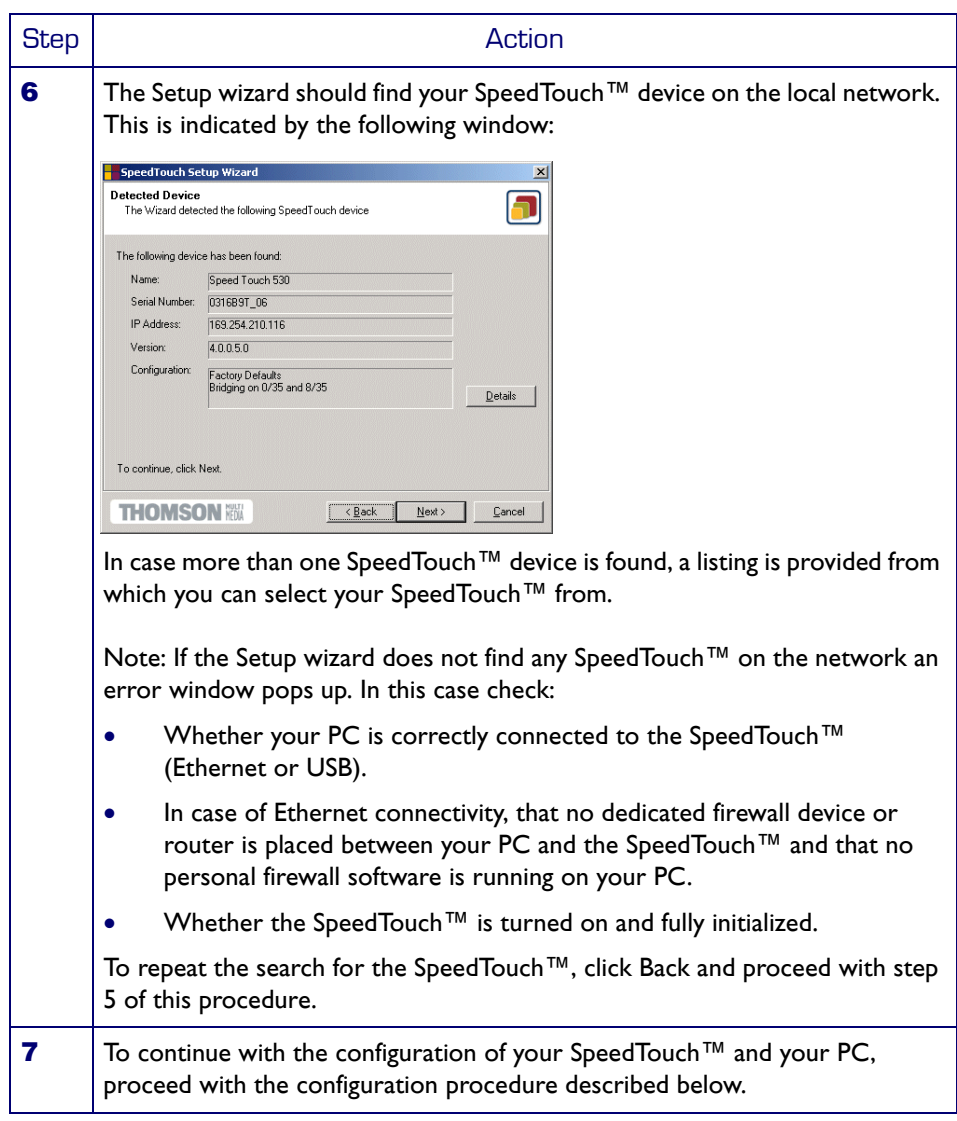

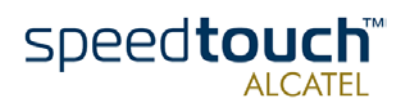

#### The configuration procedure

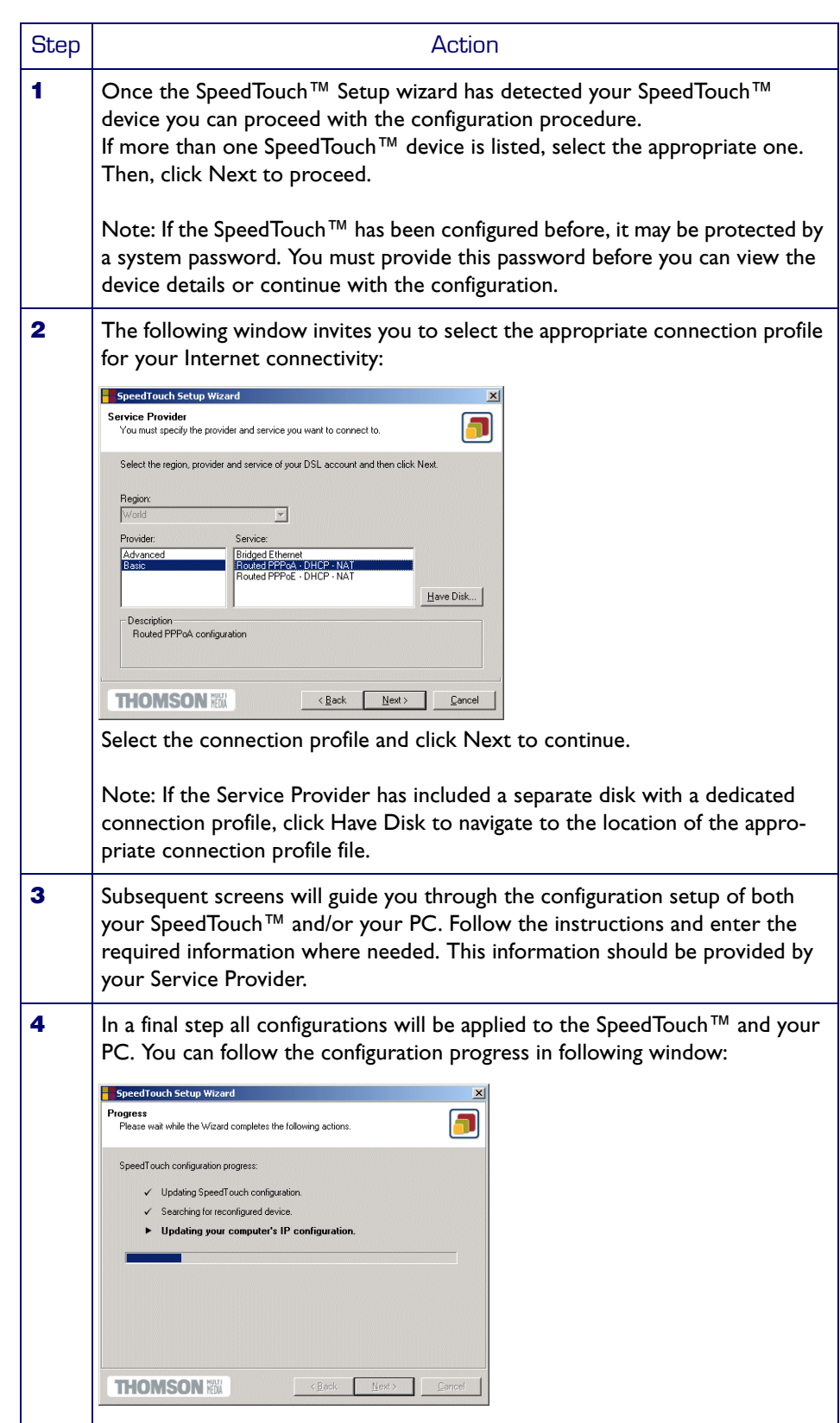

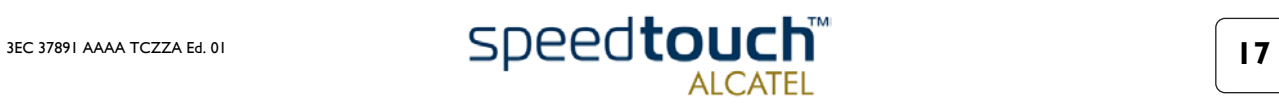

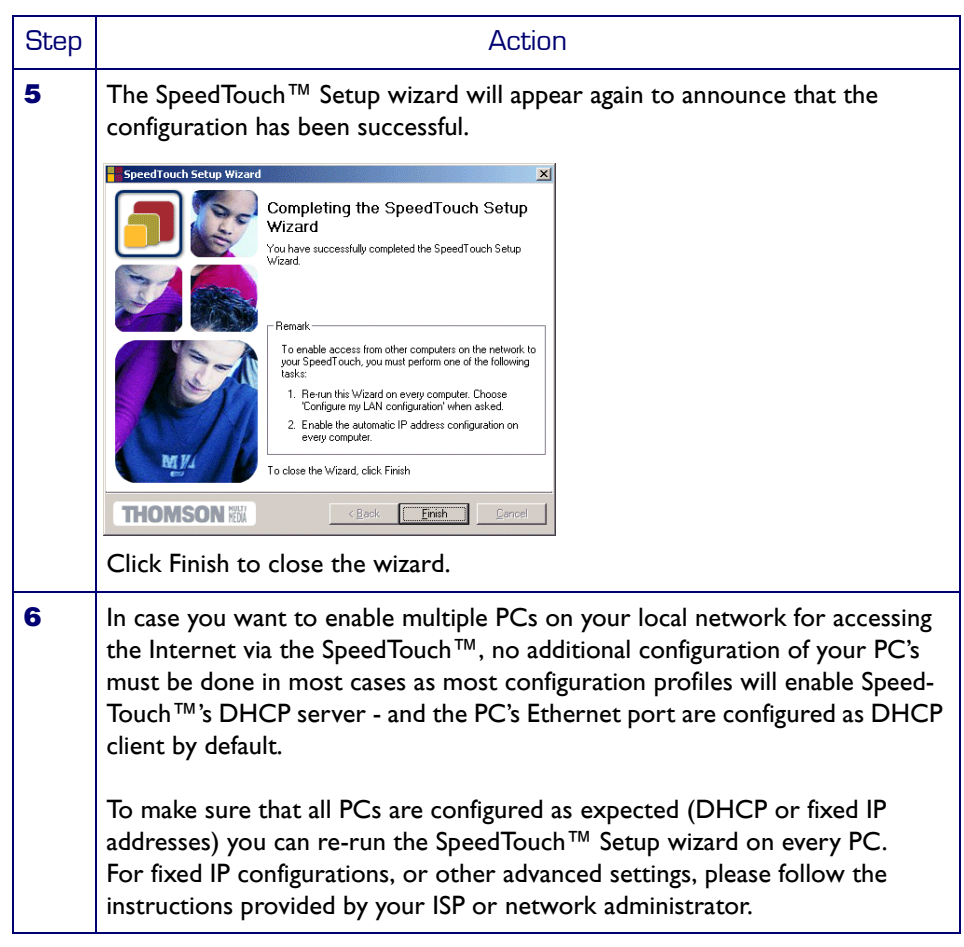

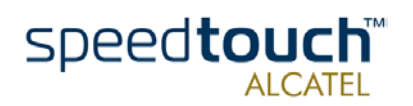

### <span id="page-22-0"></span>1.3.2. Configuration Setup for other Operating **Systems**

Supported Systems As the SpeedTouch™ is OS-independent in case of Ethernet connectivity, this configuration setup can be used by any computer system.

> Note: The following procedure may equally be used on MS Windows OSs (both Ethernet and USB if supported).

TCP/IP Ensure that your Operating System has a valid TCP/IP configuration.

Configure every computer with a static Net10 private IP address, e.g. 10.0.0.1. Ensure, however, that you do NOT use the 10.0.0.138 IP address as this is the default IP address of the SpeedTouch™.

To ensure that IP connectivity exists, you can ping the SpeedTouch™.

#### Procedure

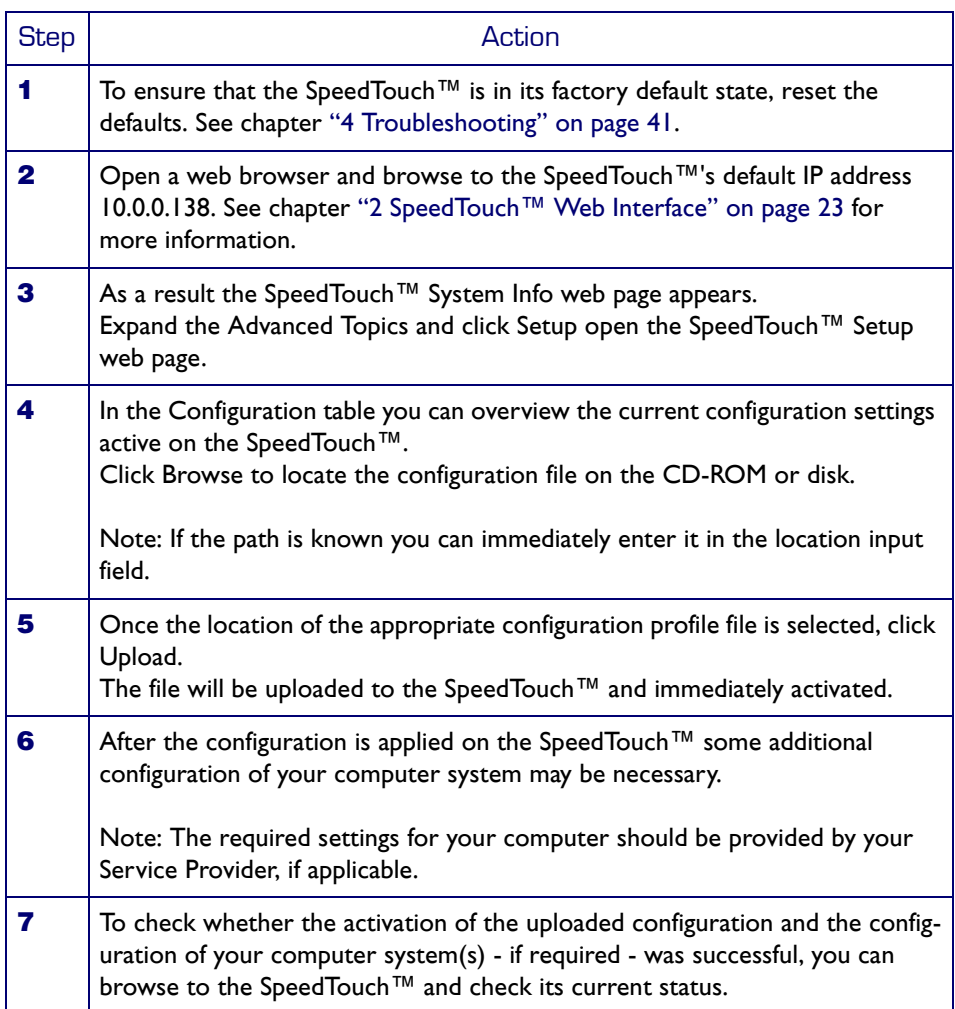

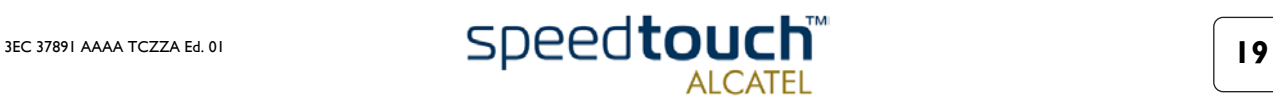

# <span id="page-23-1"></span>1.4 SpeedTouch™ Internet Connectivity

<span id="page-23-0"></span>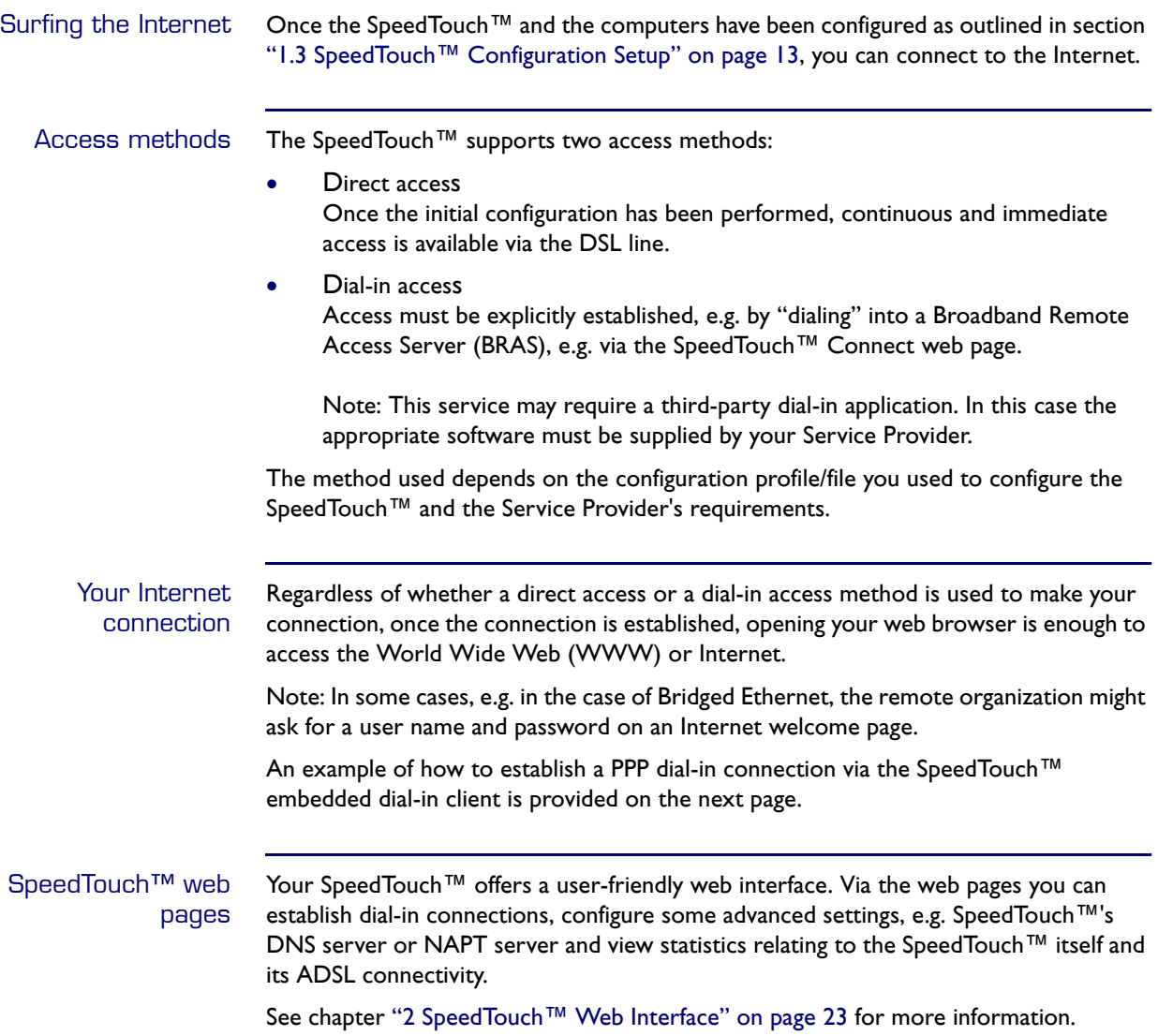

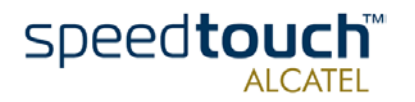

#### SpeedTouch™ embedded dial-in application

You can establish dial-in connections, pre-configured by the SpeedTouch™ Setup wizard or by uploading the appropriate configuration file.

The SpeedTouch™ supports both two most popular connection methods: Routed PPP over ATM (PPPoA) and PPP over Ethernet (PPPoE).

The connection method to use depends on the preferences of your ISP, hence the configuration profile you must apply to the SpeedTouch™

Note: The following description provides only an example of how you can establish Internet connectivity by starting Routed PPP connections. The SpeedTouch™ supports various other methods for Internet access. The actual implementation depends on the preferences of your Service Provider.

Starting a PPP session To open a Routed PPP connection ot the Internet:

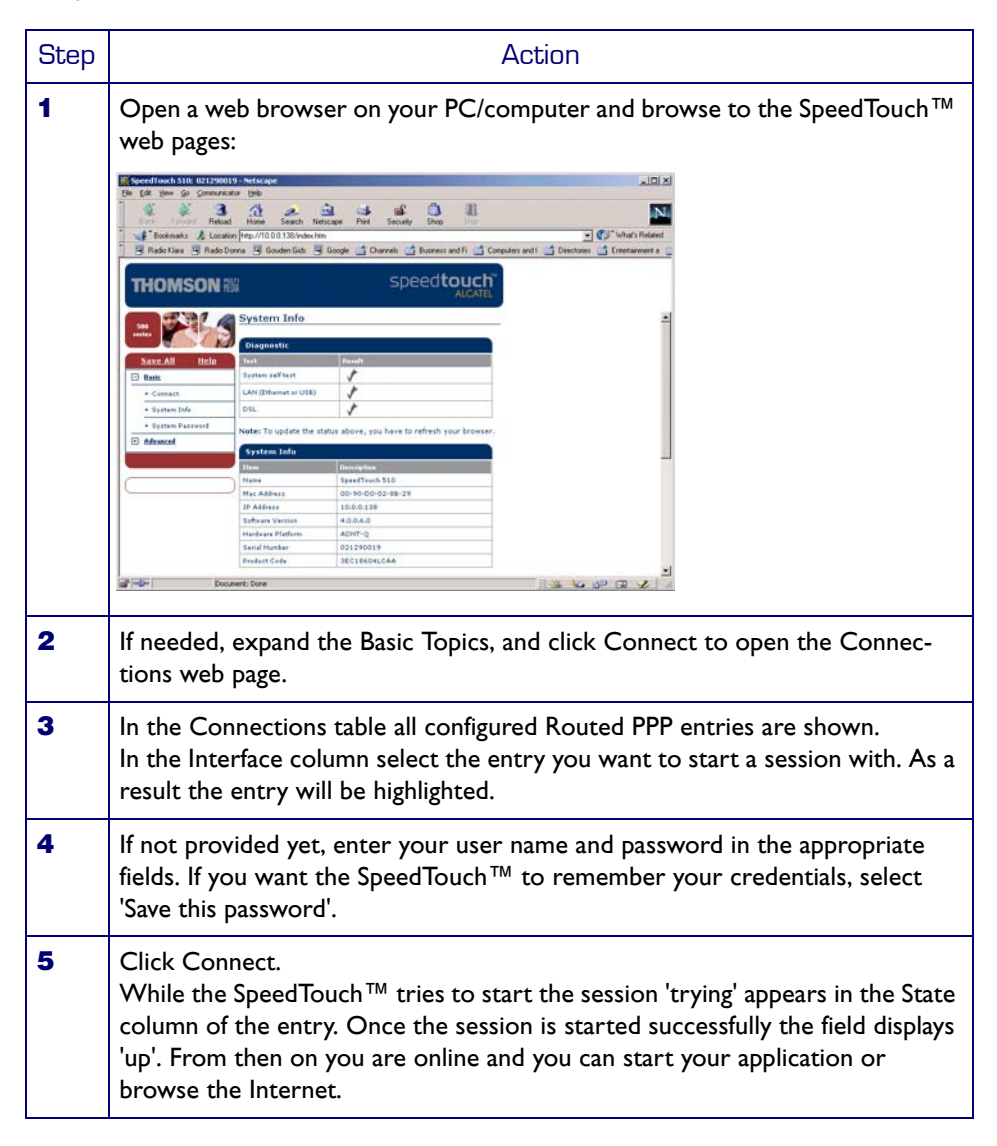

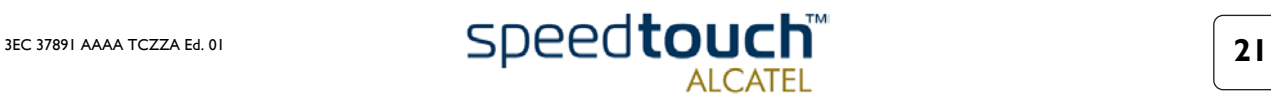

#### Terminating an opened PPP session

To close an active Routed PPP connection:

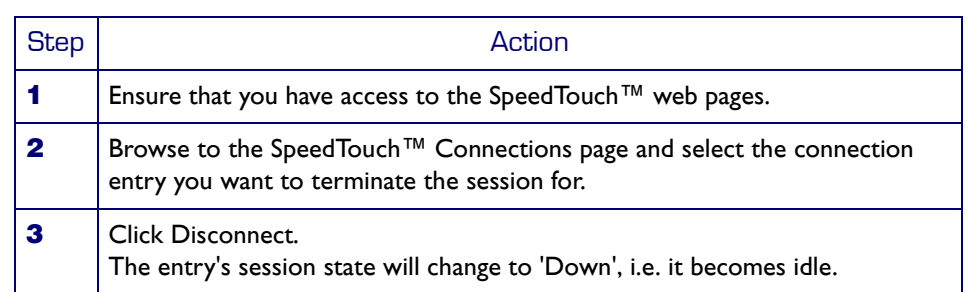

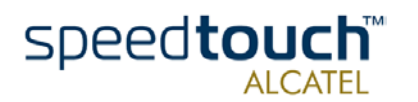

### <span id="page-26-1"></span>2 SpeedTouch™ Web Interface

<span id="page-26-0"></span>Introduction The SpeedTouch™ comes with integrated local configuration capabilities. The local configuration, via the SpeedTouch™ web interface, is based on the HTTP server/web browser concept. It allows you to configure your SpeedTouch™ via a web browser using HTML pages from any local computer attached to the Ethernet interface(s) and/or from the PC connected via the USB interface (in case of a SpeedTouch™530). Requirements Before you access the SpeedTouch™ pages, make sure that your browser is configured to directly connect to the SpeedTouch™, I.e. that it is not using a Proxy server. If required, you can disable the proxy server for the time you want to access the Speed-Touch™ web pages. For more information on how to disable your web browser's proxying, please consult the web browser's user's guide. Use of the SpeedTouch™ web interface In most cases, the SpeedTouch™ is correctly configured for your Internet connectivity via the appropriate configuration profile/file and no further configuration on the web interface is needed. Access to the web pages is only required for some advanced configurations and upgrading/updating or backing up the SpeedTouch™ configuration. Access to the SpeedTouch™ web interface To access the SpeedTouch™ web pages: Step **Action 1** Start the web browser on your PC or computer. **2** Browse to the SpeedTouch™ at the SpeedTouch™'s IP address (in most cases 10.0.0.138). **3** If a system password has been set, an authentication window will be displayed. Enter user name and system password in the appropriate fields.

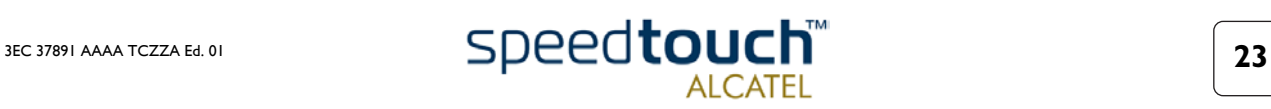

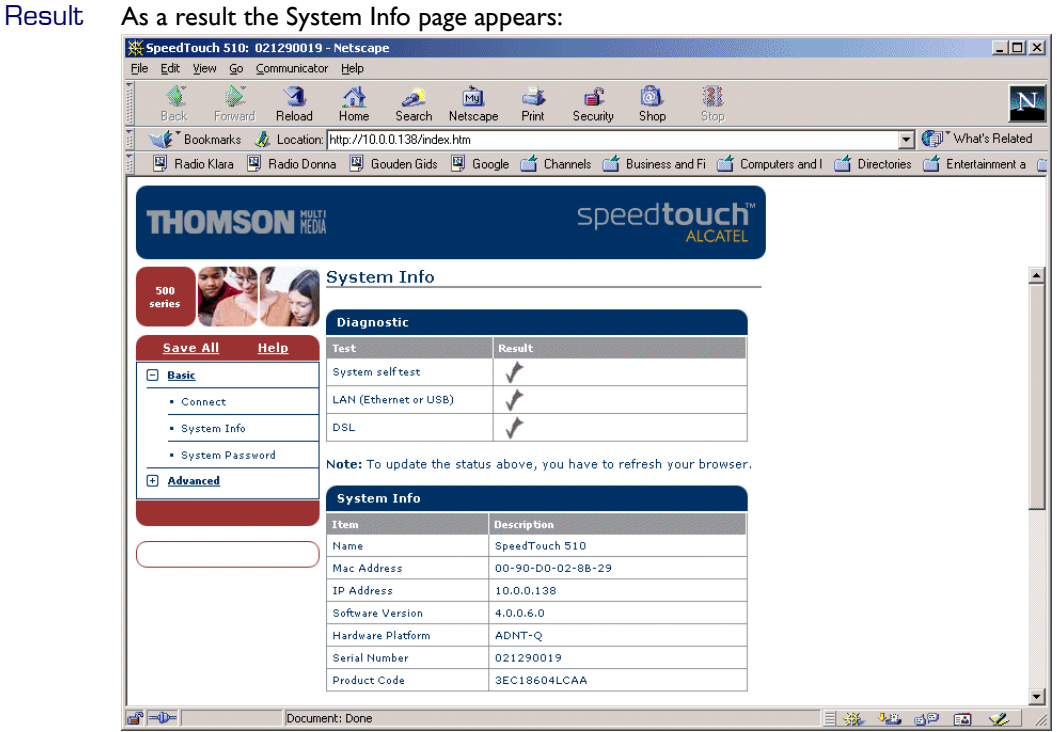

From now on, the SpeedTouch™ acts as a web server, sending HTML pages/forms at your request. You can fill out these pages/forms and submit them to the SpeedTouch™. The latter scans the pages and performs the appropriate configurations.

Topic menu and links On the left of each of the SpeedTouch™ web pages a topics menu is provided. This menu navigates you via links through all configurational aspects of the SpeedTouch™.

> For your convenience the links are sorted in two expandable topics menus: Basic and Advanced. The links in the Basic topic menu lead you to pages for basic SpeedTouch™ configuration and maintenance, i.e. the pages for every-day use. The Advanced topic menu, contains the links which allow advanced configuration of the SpeedTouch™. These pages need only to be accessed for some specific operations.

The following table lists all Basic topic links:

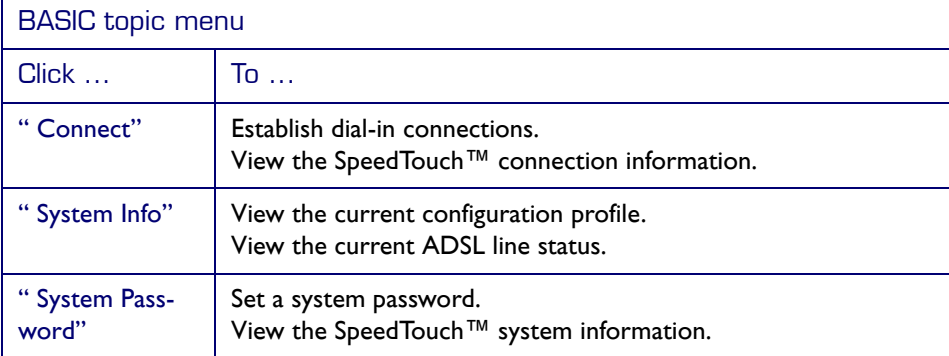

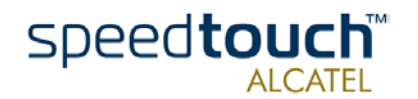

The following table lists all advanced topic links:

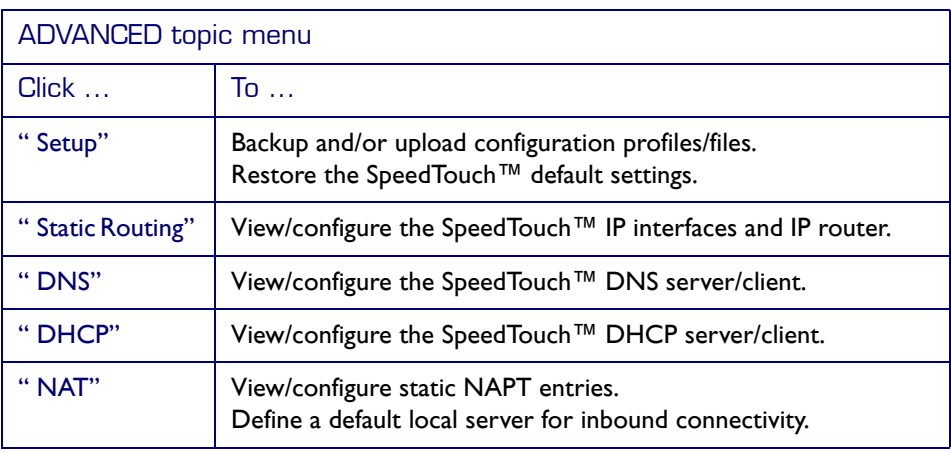

Help The Help link in the topics menu header allows you to browse the SpeedTouch™ online Help.

For more information on a specific topic you can click the context-related Help links located at the Topic's web pages.

<span id="page-28-0"></span>Save all It is advised to save the SpeedTouch™ configuration and to back it up whenever you made changes to its settings.

To save the configuration click the Save All link in the topics menu header.

For backing up the SpeedTouch™ configuration, see [" Setup" on page 32](#page-35-0).

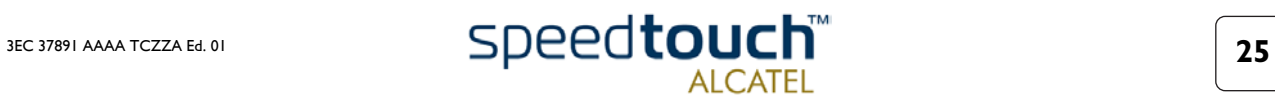

### <span id="page-29-0"></span>2.1 Basic Topics Menu Links

<span id="page-29-1"></span>Connect Click this link to display the Connections page.

This page allows you to:

• Establish dial-in connections, if applicable:

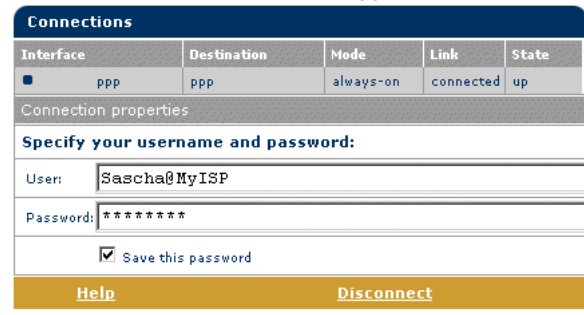

See section ["1.4 SpeedTouch™ Internet Connectivity" on page 20](#page-23-1) for more information on how to use the Dial-in Connections table.

• View detailed connection information by clicking the here link.

<span id="page-29-3"></span><span id="page-29-2"></span>System Info Click this link to display the System Info page. This page is also the SpeedTouch™ home page.

It allows you to:

• View some basic diagnostics of the SpeedTouch™:

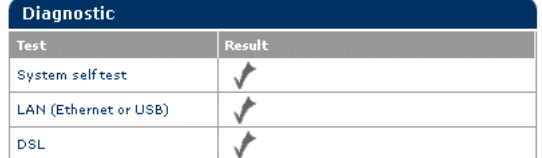

• View some important system information of the SpeedTouch™ device.

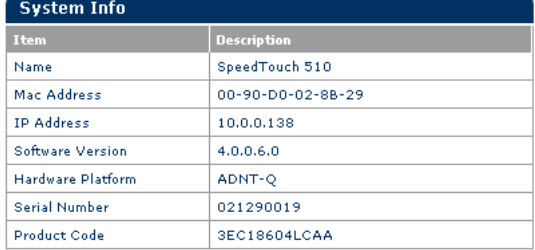

View the current physical status of the ADSL line:

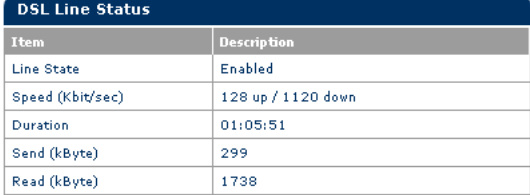

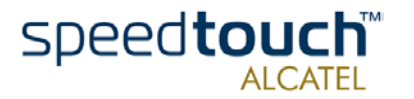

• View the configuration profile currently active on the SpeedTouch™':

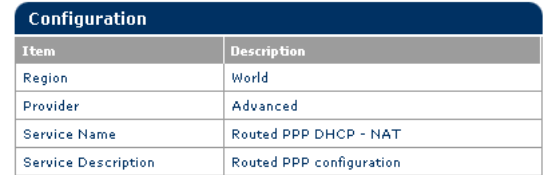

<span id="page-30-0"></span>System Password Click this link to display the System Password page.

This page allows you to:

• Configure a system password to restrict access to the SpeedTouch™:

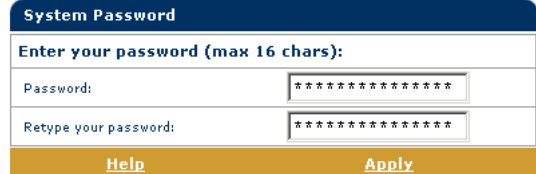

It is highly recommended that you configure a System password. To protect the SpeedTouch™ you should change the System password on a regular basis. However, never use an obvious password such as your name, date of birth, etc. Enter the System password of your choice and re-enter it in the appropriate fields. Click Apply to apply the System password and [" Save all" t](#page-28-0)o save your changes to persistent memory.

Note: If no system password has been provided, a warning is displayed on the SpeedTouch™ web pages.

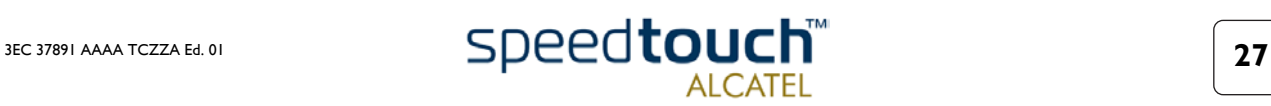

### 2.2 Advanced Topics Menu Links

<span id="page-31-1"></span><span id="page-31-0"></span>Static Routing Click this link to display the IP Address and Routing Tables page.

This page allows you to:

• View or add/delete specific IP address entries for SpeedTouch™'s interfaces:

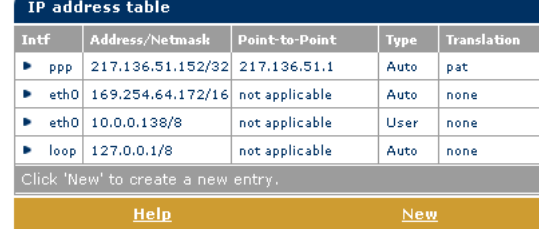

You can add a static IP address for one of the SpeedTouch™'s interfaces by clicking New. Specify the IP address, (sub)netmask, whether NAPT should be applied to this address, and select the interface to which the IP address applies (use eth0 for the Ethernet interface). Click Apply to add the entry to the table. All essential IP routes using this IP address will be automatically added to the Speed-Touch™ IP routing table.

• View or add/delete static IP routes for SpeedTouch™'s IP router:

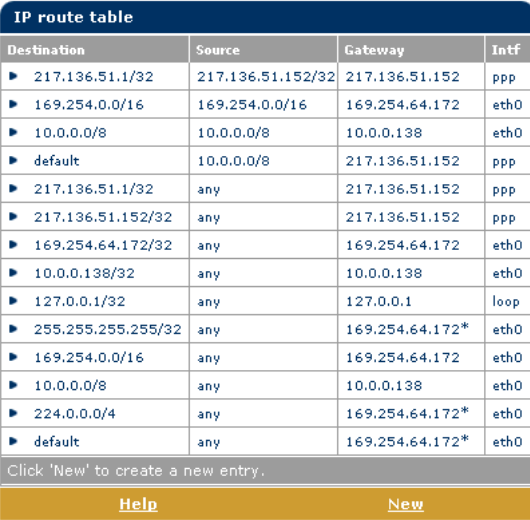

Routing can be useful when subnetting your local network. You can add a static IP route by clicking New. Specify the destination IP address (use the prefix notation to apply a subnetmask), source IP address, and specify the gateway IP address or select the interface for this route. Click Apply to add the entry to the table.

Note: Do not forget to save your changes to persistent memory by clicking [" Save all" .](#page-28-0)

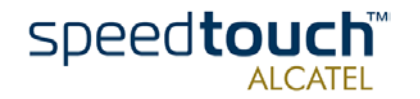

<span id="page-32-0"></span>DNS Click this link to display the Dynamic Name System (DNS) page.

This page allows you to:

• View and/or supply the SpeedTouch™ DNS domain name and to enable/disable the SpeedTouch™ DNS server:

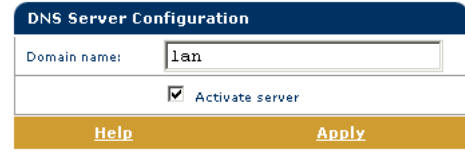

Note: The use of DNS subdomains is supported, e.g. dsl.office.lan.

• View the current SpeedTouch™ DNS server hostname leases:

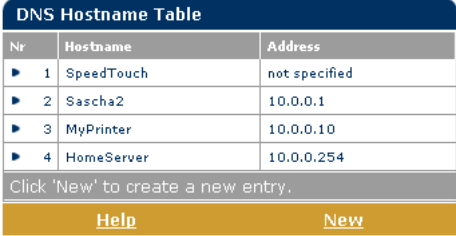

Via this table you can also add static DNS hostname entries.

This may be useful for devices which do not support DNS, e.g. a printer. By adding a name for your network printer, identified by its IP address, you will be able to contact this printer by name rather than by IP address.

Note: Do not forget to save your changes to persistent memory by clicking [" Save all" .](#page-28-0)

<span id="page-32-1"></span>DHCP Click this link to display the Dynamic Host Configuration Protocol (DHCP) page.

This page allows you to:

• Enable/disable the SpeedTouch™ (Auto)DHCP server:

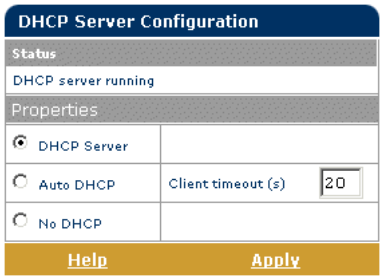

The SpeedTouch™ features a DHCP server which allows the PCs/computers on your local network to automatically obtain an IP address (select DHCP server). If no DHCP is used on your local network, the SpeedTouch™ DHCP server can be disabled (select No DHCP). The SpeedTouch™ can also search your local network for another DHCP server (select AutoDHCP). If so, it slips into DHCP client mode, if not the SpeedTouch™ becomes DHCP server. Click Apply to apply your selection.

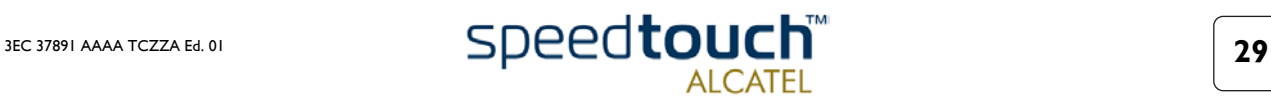

• Configure the SpeedTouch™ DHCP server lease pool properties:

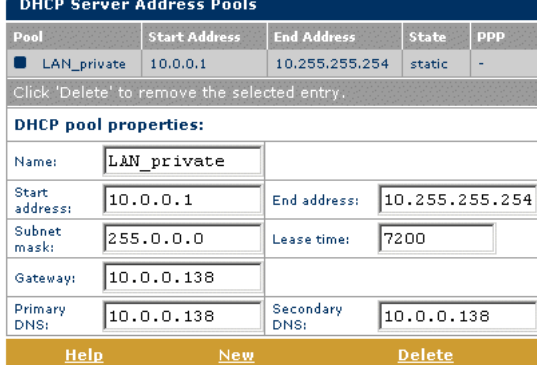

The SpeedTouch™ DHCP server (if enabled) will use the address pools listed in this table to provide IP addresses to requesting DHCP clients. To configure a user-defined IP address pool (appropriate to your local network conditions), click New and provide the required information. Click Apply to add your entry to the table.

• View the current leases provided by the SpeedTouch™ DHCP server.

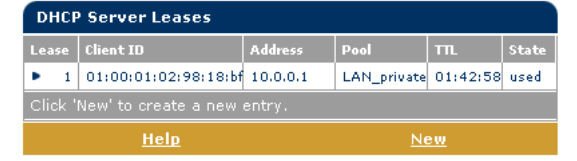

Via this table you can also manually add static DHCP leases for specific hosts, if applicable.

• View the current SpeedTouch™ DHCP client status:

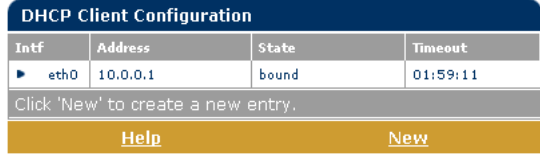

Via this table you can also manually add static SpeedTouch™ DHCP client entries for specific interfaces, if applicable.

Note: Do not forget to save your changes to persistent memory by clicking [" Save all" .](#page-28-0)

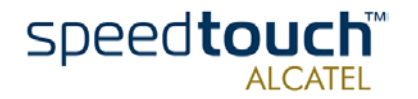

- <span id="page-34-0"></span>NAT Clicking this button displays the Network Address and Port Translation (NAPT) page. This page allows you to:
	- View or add/delete specific static NAPT entries:

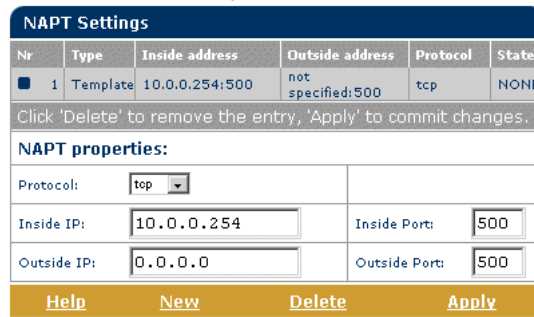

You can add static NAPT entries by clicking New. Specify the outside address and inside address for the entry as well as the protocol and port to which the entry applies. If the NAPT entry is applied to a connection's dynamically assigned local peer IP address, you should specify 0.0.0.0 as the outside address. Click Apply to add the entry to the table.

Define a default server:

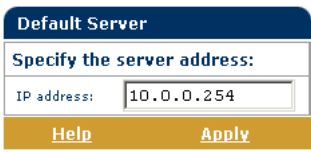

By specifying a default server IP address, all incoming connections will be forwarded to the device with this IP address. This setting should be adequate for most server applications and eliminates the need for specific static NAPT entries.

Note: Do not forget to save your changes to persistent memory by clicking "Save all".

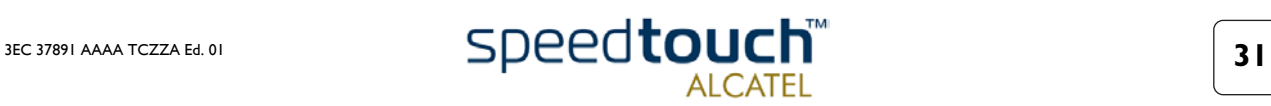

<span id="page-35-1"></span><span id="page-35-0"></span>Setup Click this link to display the Configuration Upgrade page.

This page allows you to:

Back up the current SpeedTouch™ configuration, restore the SpeedTouch™ default configuration, or upload a new configuration file:

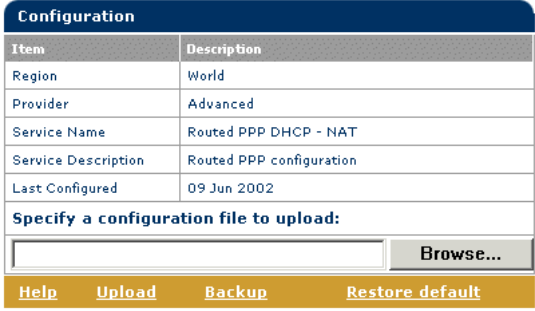

To backup the current configuration, click Backup and follow the instructions. To restore the SpeedTouch™ defaults, click Restore default to load the default configuration.

To upload and apply a new or backup SpeedTouch™ configuration file, click Browse to go to the location where the SpeedTouch™ upgrade configuration file resides. Select the upgrade configuration file and click Upload to upload and apply the new configuration.

• View the current system software version, file name and the SpeedTouch™ board type:

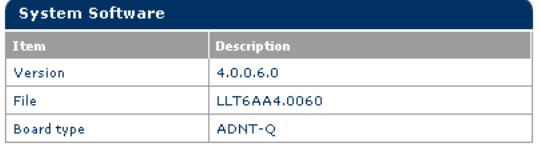

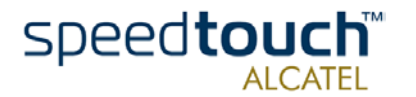

# 3 SpeedTouch™ System Software Upgrade

<span id="page-36-0"></span>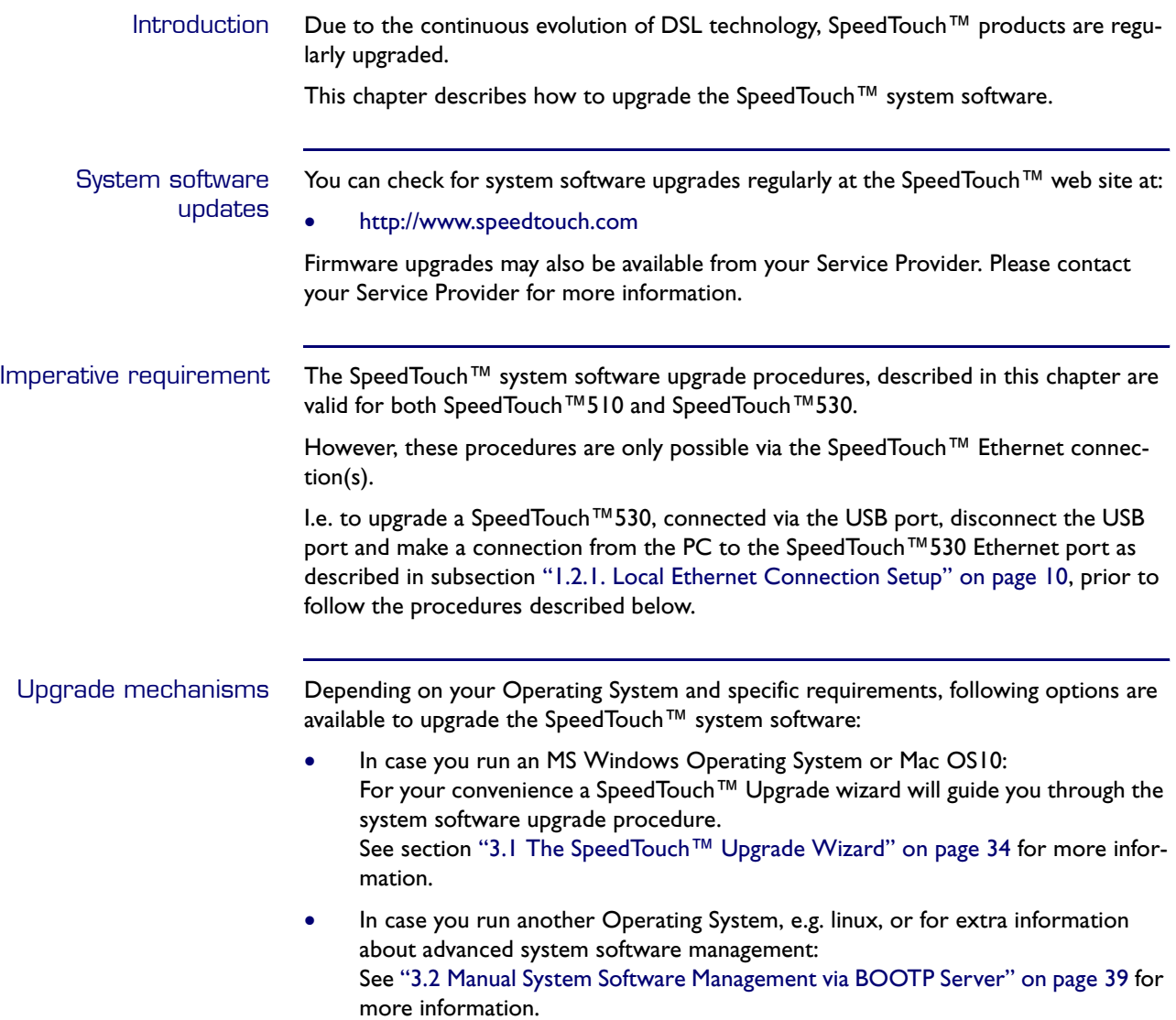

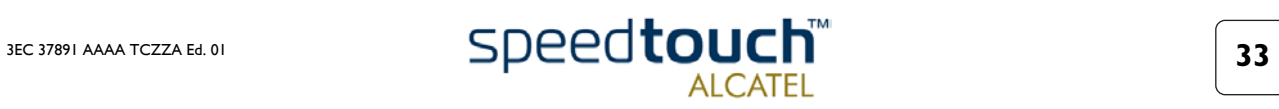

# 3.1 The SpeedTouch™ Upgrade Wizard

### <span id="page-37-0"></span>Using the Upgrade **Wizard** The procedure described in this section are valid only in case you run an MS Windows Operating System or Mac OS10. Make sure that the SpeedTouch™ is connected to your PC/computer via its Ethernet port. In case of a SpeedTouch™530, please disconnect the USB interface, if used, to avoid communication errors during the system software upgrade. During the upgrade procedure all configuration settings are backed up by the wizard and restored after upgrading the system software. Therefore, you do not need to back up the SpeedTouch™ configuration yourself. Before you start Make sure that you have a valid SpeedTouch™ system software file available on a local disk or CD-ROM. System software upgrade procedure Following procedure describes how to use the SpeedTouch™ Upgrade wizard from a PC running an MS Windows OS. For computers running Mac OS10 the behavior of the wizard is identical. Proceed as follows: Step | Action **1** Insert the SpeedTouch™ Setup CD-ROM in your computer's CD-ROM drive. • MS Windows OSs The SpeedTouch™ Menu will start automatically: If the SpeedTouch™ Menu window does not appear automatically, open a 'Run' window via Start > Run from the Start menu and enter the following path: D:\Menu.exe, where D stands for the drive letter of your CD-ROM drive. To start the SpeedTouch™ Upgrade wizard, click SpeedTouch™

Upgrade. • Mac OS10 Open the CD-ROM and click UpgradeST.pkg to install the upgrade program. After installation, go to the location where you installed the Upgrade application and click UpgradeST.

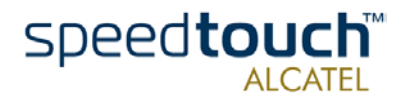

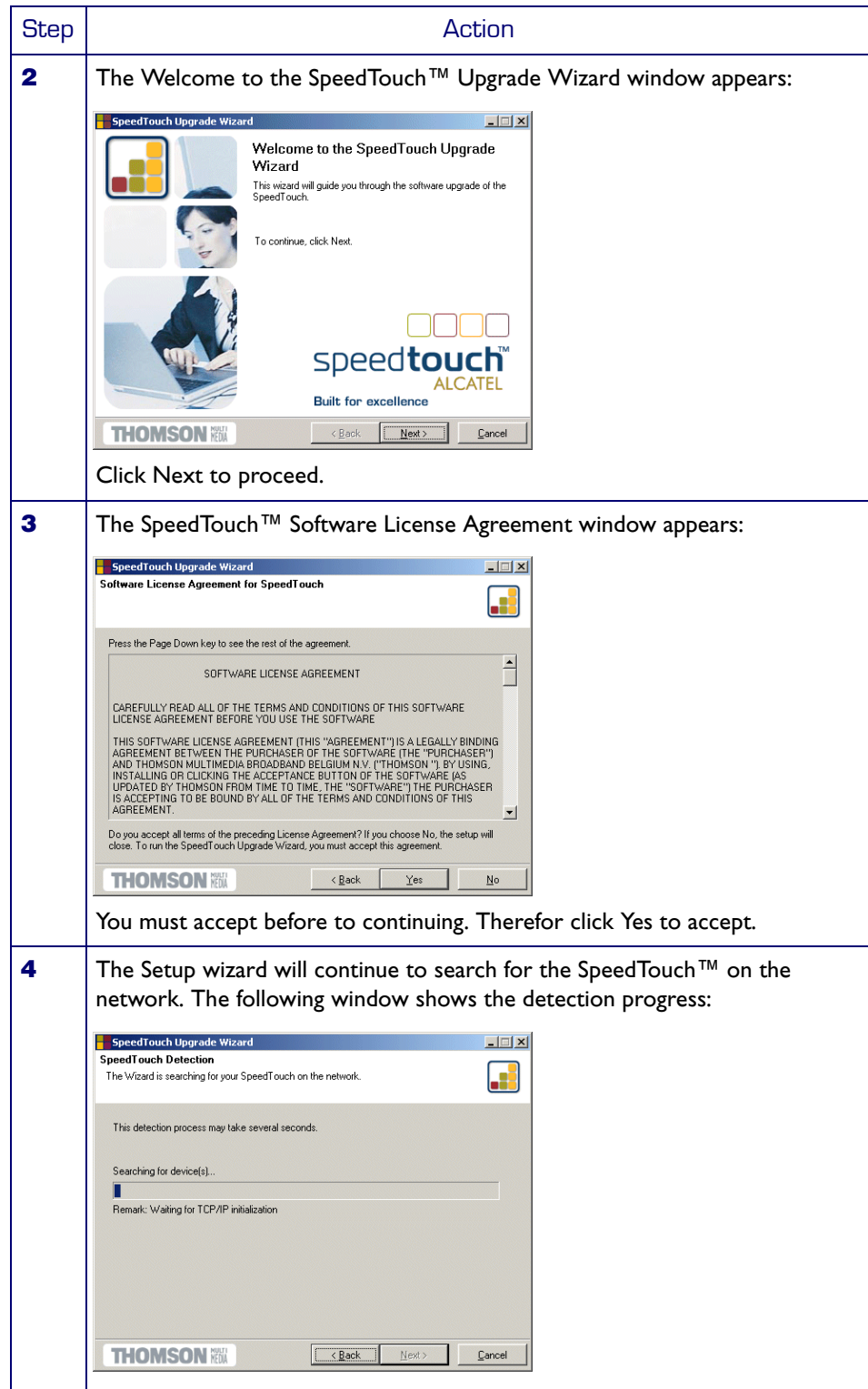

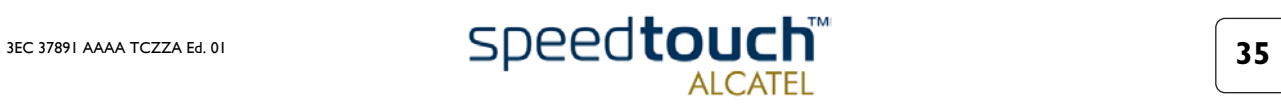

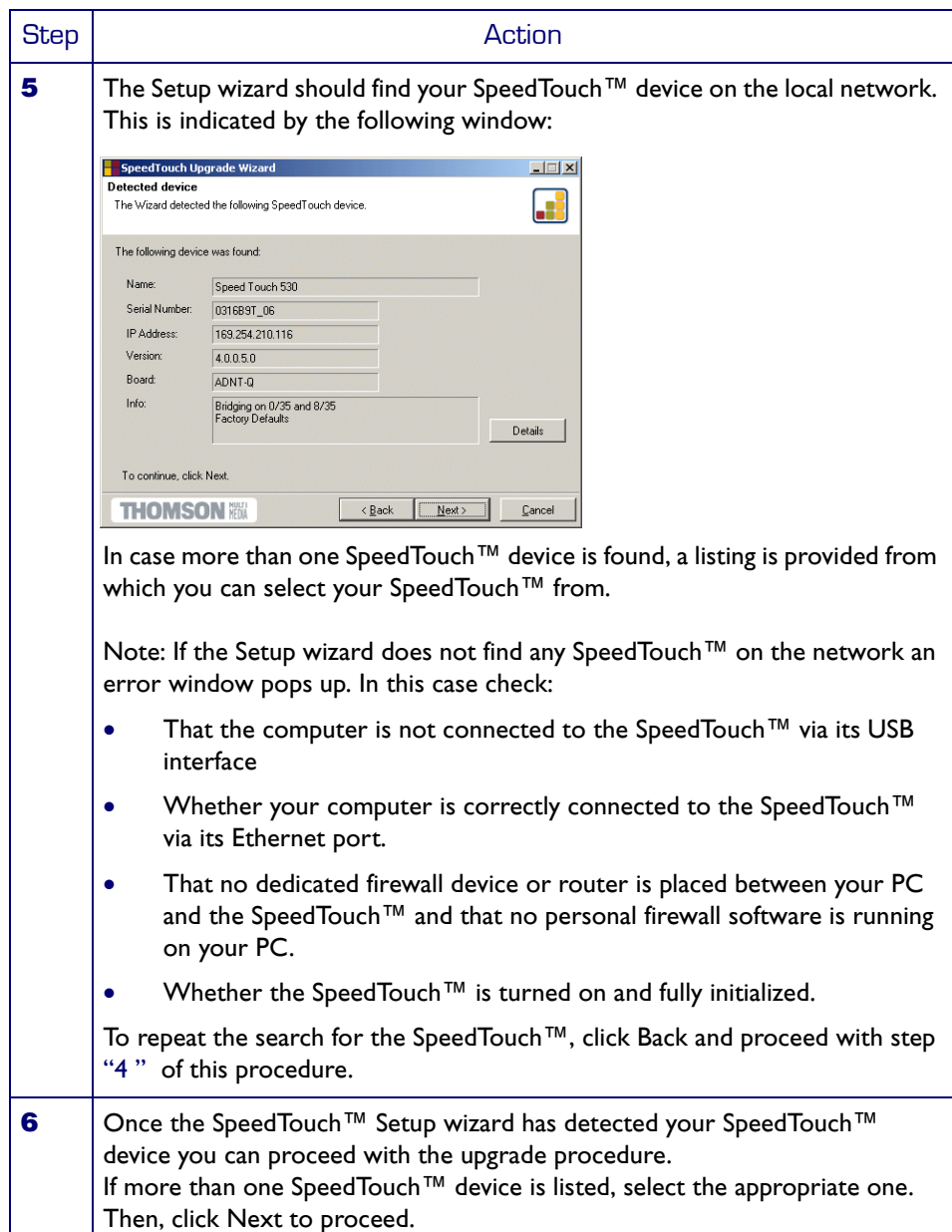

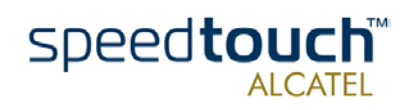

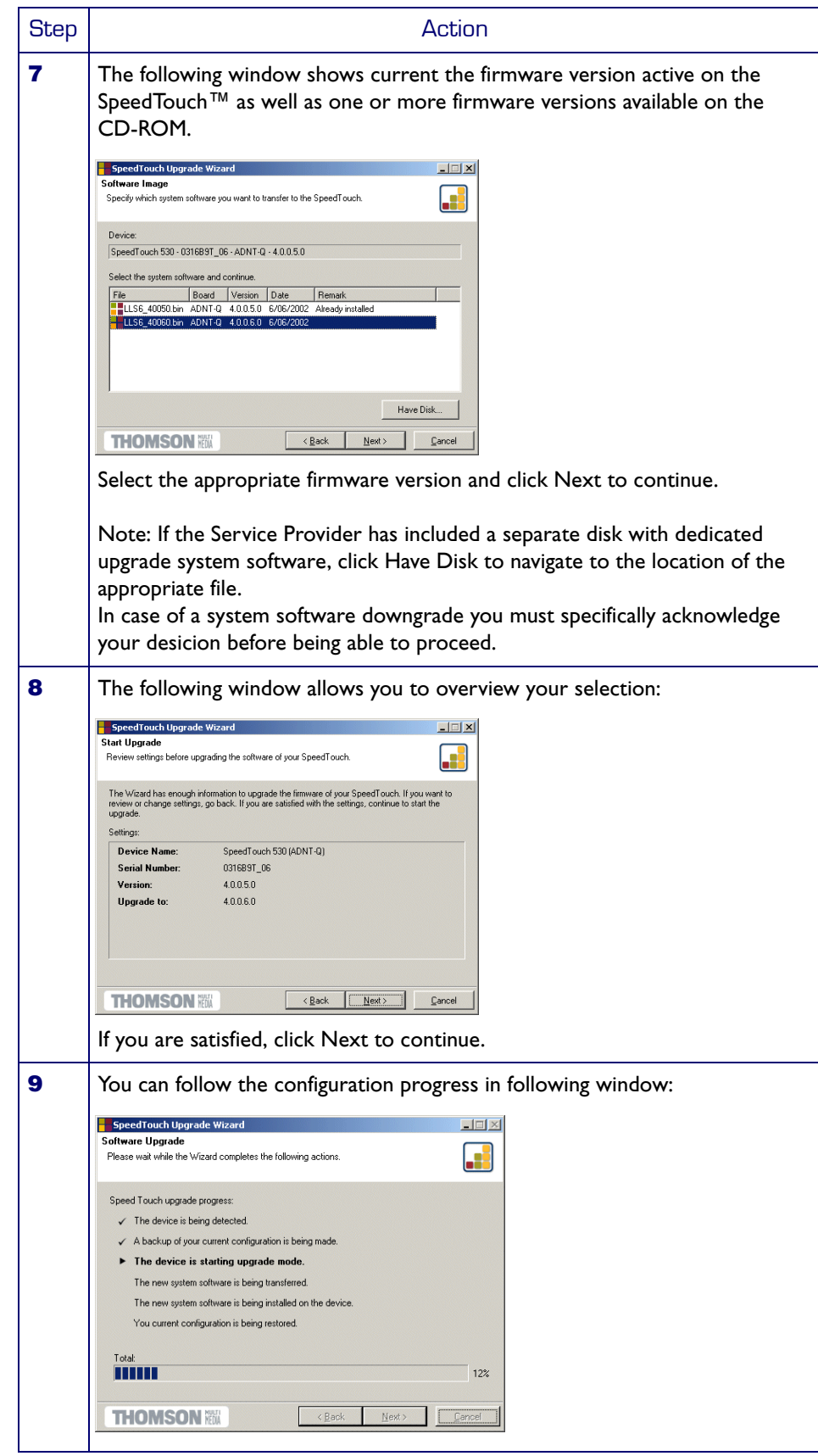

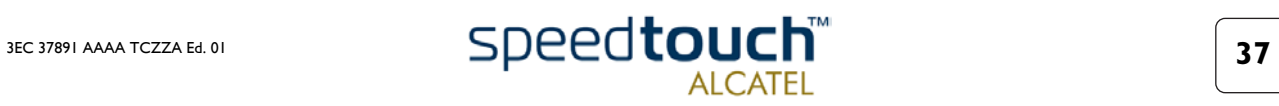

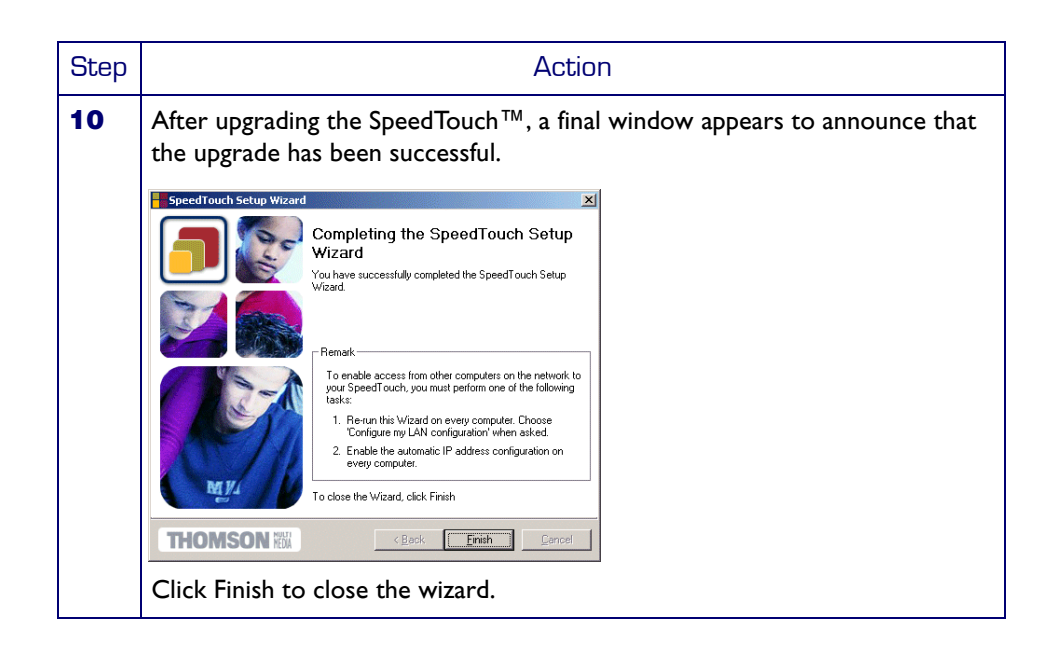

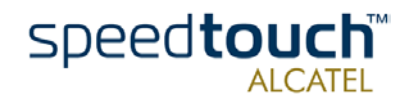

### 3.2 Manual System Software Management via BOOTP Server

<span id="page-42-0"></span>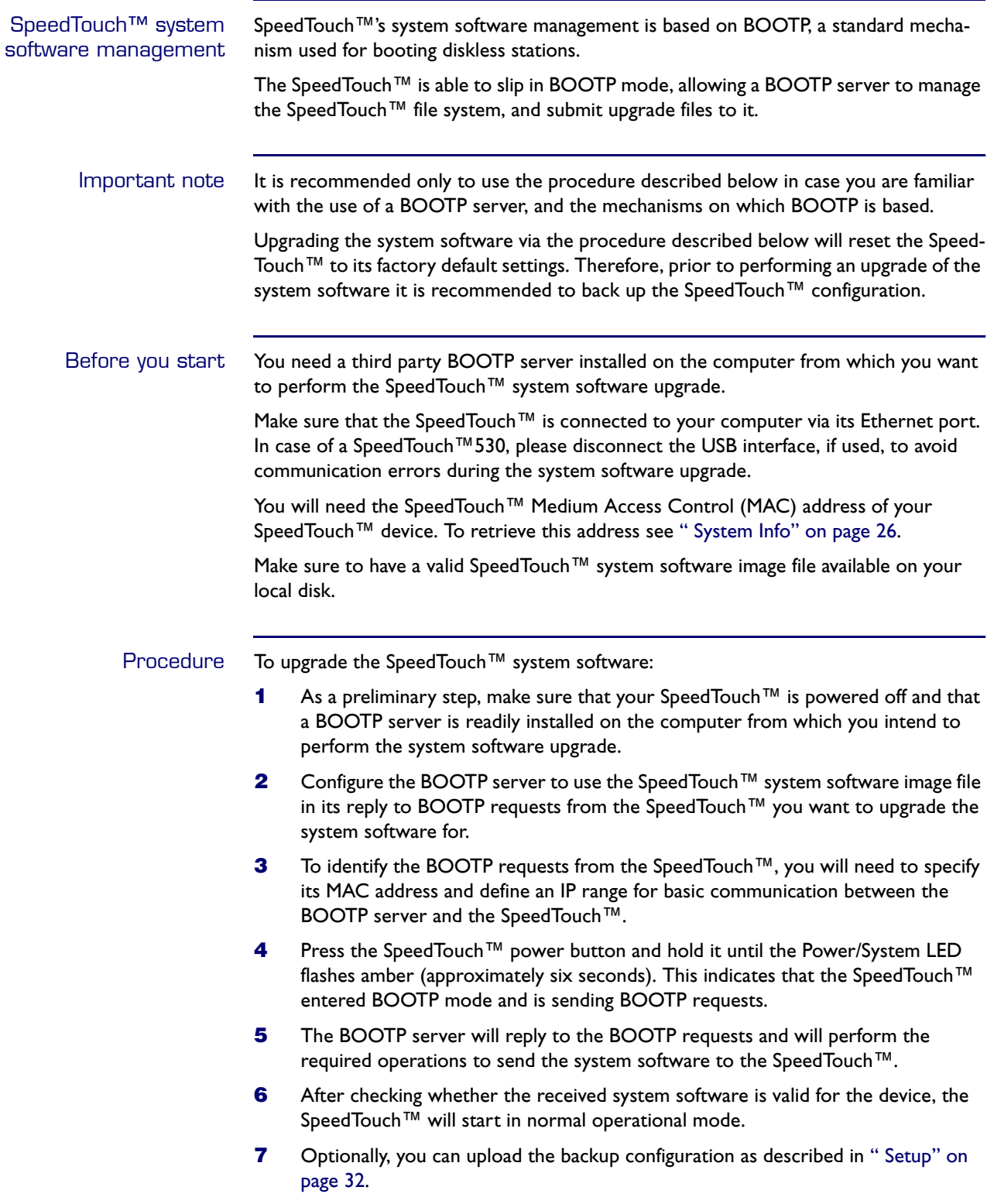

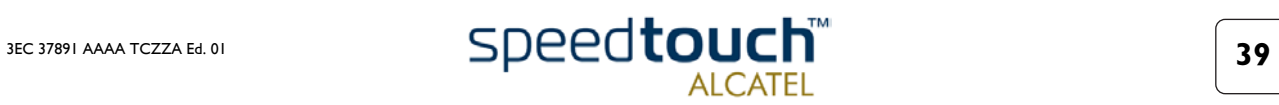

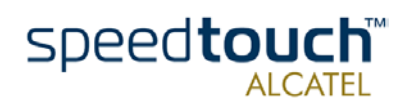

### <span id="page-44-1"></span>4 Troubleshooting

<span id="page-44-0"></span>Introduction This chapter provides information on how to identify and correct some common problems you may encounter when using and configuring the SpeedTouch™.

> If the following troubleshooting tips do not resolve the problem contact the company from which you purchased the SpeedTouch™ for assistance.

Configuration problems If you encounter DSL connectivity problems due to misconfiguration you might consider a hardware reset to factory defaults as described in this chapter.

> However, please note that resetting the SpeedTouch™ to its factory settings will revoke all the changes you made to the configuration.

Startup problems and alert indications Via the LEDs you can check the status of the SpeedTouch™. Following table may help you in case of problems starting up the SpeedTouch™:

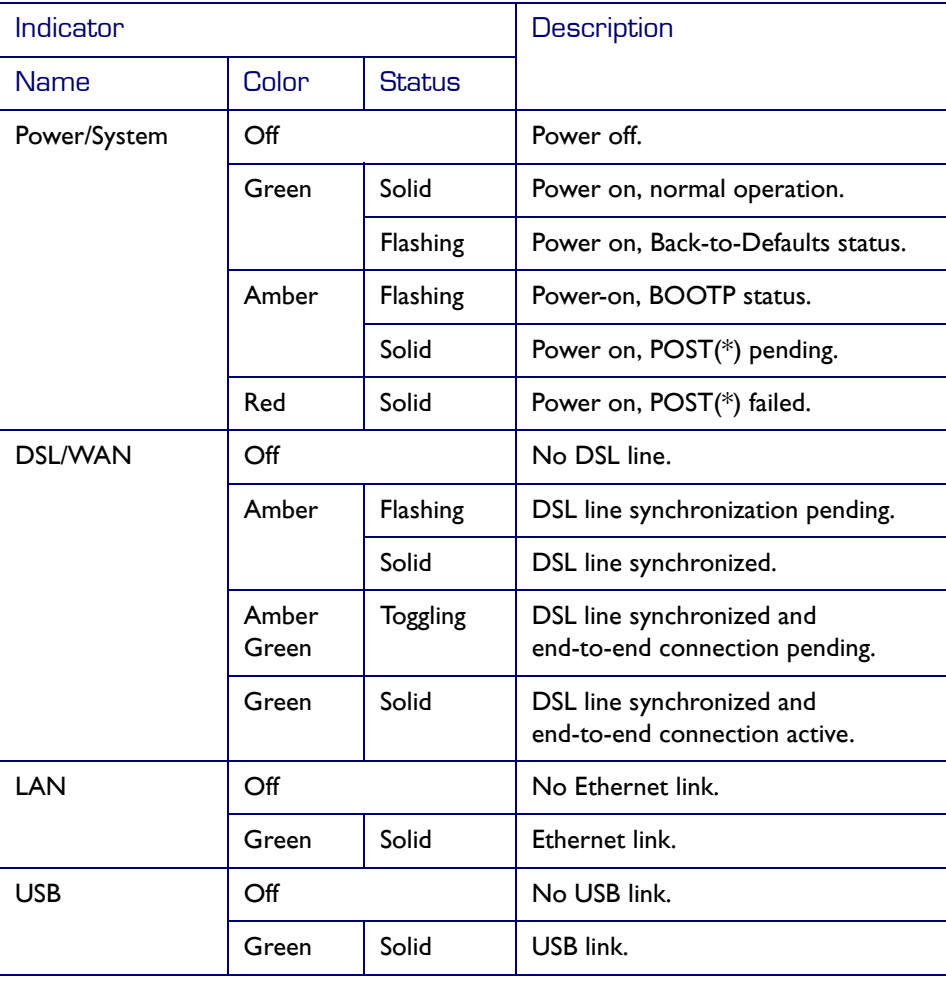

**(\*)** Power On Self Test (POST)

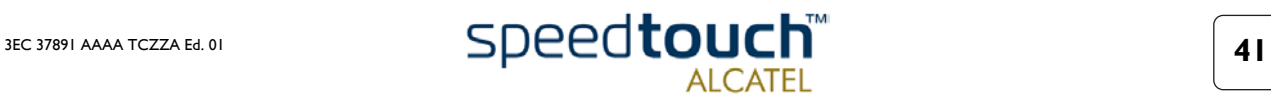

Troubleshooting table Following table may help you determine the nature of the problem, and provides some plausible solutions:

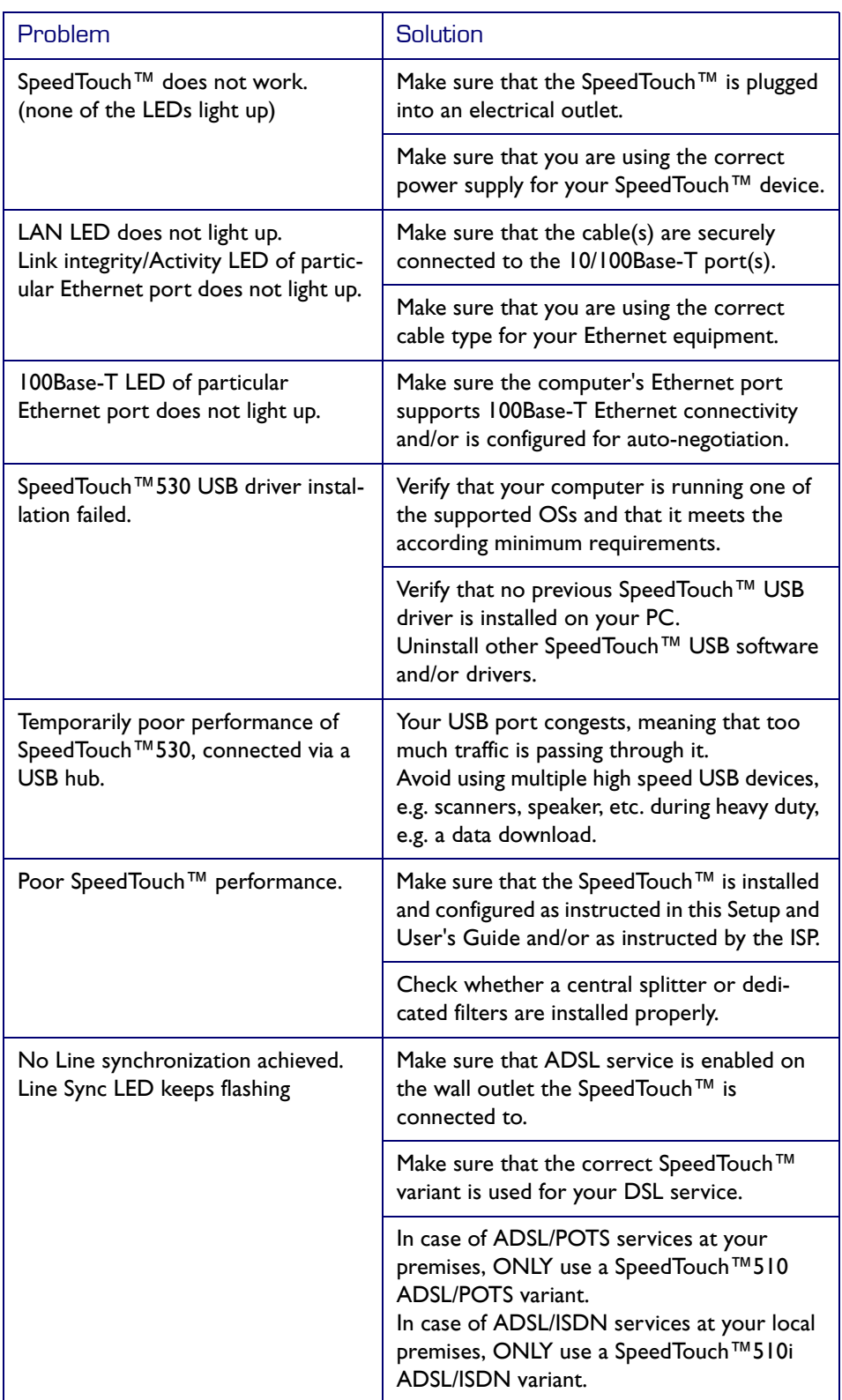

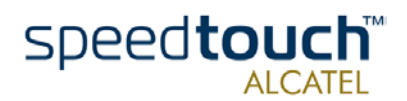

How to perform a hardware reset to factory defaults

Proceed as follows:

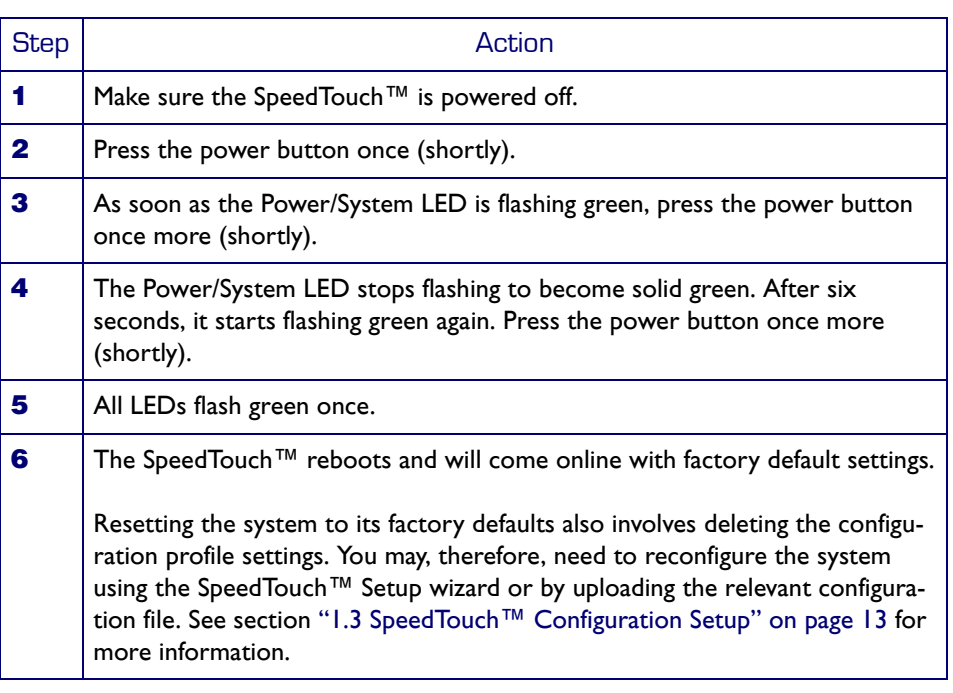

Factory default service settings When the SpeedTouch™ leaves the factory and after every hardware reset to defaults, the SpeedTouch™ features the following factory default settings:

- Default IP configuration:
	- IP address: 10.0.0.138
	- Auto IP address
- System password: not set
- DHCP server: disabled
- DNS server: disabled
- Master firewall: enabled
- Default Connection profile settings:
	- IEEE802.3D Transparent Bridging on VPI\*VCI=8\*35
	- IEEE802.3D Transparent Bridging on VPI\*VCI=0\*35

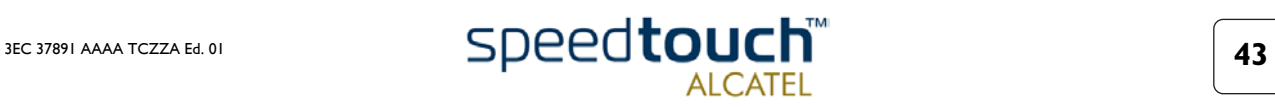

4 Troubleshooting

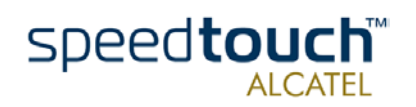